## **การติดตั้ง Database 10g และ Developer Suite 10g**

การพัฒนาระบบงานสิ่งที่ต้องทำเป็นลำดับแรกคือติดตั้งโปรดักท์ Oracle ก่อน คือตัวจัดการฐานข้อมูล Database 10g เพื่อใช้เก็บข้อมูล และเครื่องมือใชออกแบบสราง Forms และ Reports คือ Developer Suite 10g มี applications สองตัวนี้ก็เพียงพอตอการพัฒนา ระบบงานแลว เมื่อพัฒนาเปน database application เรียบรอยแลว ถาตองการนําระบบงานออกใชในสภาพแวดลอมแบบ multi-user ใหผูใชหลายคนใชงาน เราตองติดตั้ง Application Server 10g เพิ่มอีกตัวหนึ่ง

ระบบฐานขอมูล (database system) ประกอบดวยขอมูล ขอมูลดูแลจัดการตัวมันเองไมไดจึงตองมีตัวจัดการขอมูลเรียกวา Database Management System (DBMS) ทําหนาที่จัดการขอมูล ระบบงานที่พัฒนาขึ้นมาเรียกวา database application ทําหนาที่เปน user interface ติดต่อกับผู้ใช้โดยให้ผู้ใช้ทำงานกับข้อมูลผ่านทาง application ส่วนงานบริหารดูแลจัดการระบบฐานข้อมูลเรียกว่า database administration เกี่ยวข้องกับการติดตั้ง (installation) กำหนดค่า (configuration) ดูแลบำรุงรักษา (maintenance) และแก้ปัญหา (troubleshooting) ที่เกี่ยวกับระบบฐานขอมูล

ผู้ทำหน้าที่บริหารจัดการระบบฐานข้อมูลเรียกว่า database administrator หรือ DBA มีหน้าที่รับผิดชอบงานบริหารจัดการฐานข้อมูล (database administration) ในองค์กรที่ใช้ระบบฐานข้อมูลโดยส่วนใหญ่มี DBA ทำงานประจำ องค์กรขนาดใหญ่มีผู้ทำหน้าที่เป็น DBA โดยเฉพาะ แตองคกรขนาดเล็กที่มีพนักงานไมมาก DBA อาจทําหนาหลายอยาง เชน พัฒนาระบบงาน ดูแล hardware, software และ แกไขปญหาที่เกี่ยวของกับ IT เปนตน

การเปนนักพัฒนาระบบงานที่ดีตองเขาใจงานพื้นฐานของ database administration จึงจะทํางานไดอยางมีประสิทธิภาพ เพราะรองขอ ในสิ่งที่ตองการ และแจงปญหาที่เกิดขึ้นใหกับ DBA ไดอยางชัดเจนถูกตอง บางครั้งนักพัฒนาระบบงานตองทําหนาที่เปน DBA ดวย

## **หนาที่ของ Database Administrator (DBA)**

ในองค์กรที่มีการจัดตั้งหน่วยงานทำหน้าที่ดูแลจัดการรานข้อมูลโดยเฉพาะ เรียกว่าแผนก information system (IS) มี 2 หน้าที่คือ - Service

- Production

## Service

ให้ความช่วยเหลือสนับสนุน (support) ผู้ใช้ที่ทำงานกับฐานข้อมูลในการทำงานปกติประจำวัน

### **Production**

จัดหาวิธีการเฉพาะอย่างเพื่อแก้ปัญหาเกี่ยวกับ information management ให้กับผู้ใช้ เช่น พัฒนาระบบงานด้านฐานข้อมูล (database application) หรือจัดทำรายงาน (reports) เป็นต้น

## DBA มีหนาที่ชวยงานดาน Service โดยทําหนาที่

- Install และ upgrade ซอฟตแวรที่เกี่ยวของกับ DBMS บน server
- ทำให้รานข้อมูลทำงานมีประสิทธิภาพสูงสุด โดยปรับแต่งรานข้อมูลเรื่องการใช้พื้นที่จัดการข้อมูลในหน่วยความจำของ server และ ใน file system
- สร้าง และดูแลจัดการ user accounts เพื่อควบคุมการเข้าถึงฐานข้อมูล
- ตรวจตรา (monitor) พื้นที่จัดเก็บข้อมูล และจัดแบ่ง หรือเพิ่มพื้นที่ใช้งานเมื่อระบบมีความต้องการใช้เพิ่มขึ้น
- Start และ Shutdown ระบบฐานข้อมูลเมื่อต้องการ maintenance ระบบฐานข้อมูล
- สํารองขอมูล (backup) และกูคืนขอมูล (recovery)

## DBA มีหนาที่ชวยงานดาน Production โดยทําหนาที่

- Install และ upgrade ซอฟตแวรบน client เชน ติดตั้ง Developer Suite 10g บนคอมพิวเตอรของนักพัฒนาระบบงาน
- นํา database application ที่พัฒนาเรียบรอยแลวใหผูใชใชงาน (deployment)
- ชวยเหลือนักพัฒนาระบบงานออกแบบ และสราง tables ที่ใชเก็บขอมูล
- ชวยเหลือนักพัฒนาระบบงานออกแบบ และสราง Forms & Reports แลวนํามารวมกนั (integrated) เปน database application
- ชวยงานดานทดสอบ และแกไขสิ่งผิดในระบบงานที่พัฒนา (testing และ debugging)
- ชวยงานดานฝกอบรมใหกับนักพัฒนาระบบงาน และผูใชงาน

## **ประเภทการติดตั้ง Database 10g**

การติดตั้ง Database 10g แบงเปน 3 ประเภท เพื่อใหเหมาะสมกับการใชงาน และงบประมาณในการจัดซื้อขององคกรนั้นๆ

- Enterprise edition
- Standard edition
- Personal edition

## **Enterprise Edition**

เป็น DBMS ที่มีประสิทธิภาพสูงสุด เพื่อตอบสนองความต้องการใช้งาน transactions ที่มีจำนวนมากจากหลายผู้ใช้ที่ต้องการใช้งานใน เวลาเดียวกัน การติดตั้งได้รวม utilities อื่นๆสำหรับจัดการฐานข้อมูล และเพิ่มประสิทธิภาพการทำงานของฐานข้อมูล เวอร์ชันนี้รองรับ ผูใชมากกวา 1000 users จํานวน CPU มากกวา 4 CPUs และขนาดฐานขอมูลมากกวา 500 GB

## **Standard Edition**

การติดตั้งระดับนี้เพียงพอตอการใชงานของผูใชจํานวนมาก แตไมรวมถึงการติดตั้ง utilities บางตัวที่มีใน Enterprise edition เวอรชันนี้ รองรับผูใชในระดับนอยกวา 1000 users จํานวน CPU ตั้งแต 1 ถึง 4 CPUs และขนาดฐานขอมูลนอยกวา 500 GB

## **Personal Edition**

การติดตั้งระดับนี้กำหนดมาสำหรับผู้ใช้คนเดียว (single-user DBMS) เหมาะสำหรับพัฒนาระบบงาน database application

## **ความตองการของระบบในการติดตั้ง Database 10g**

กอนติดตั้งระบบจัดการฐานขอมูล Database 10g ผูติดตั้ง (DBA) ตองมั่นใจกอนวาคอมพิวเตอรที่ทํางานกับ DBMS มีหนวยความจํา และพื้นที่เก็บข้อมูล (disk space) เพียงพอต่อการติดตั้ง และใช้งาน ต้องตรวจสอบว่าคอมพิวเตอร์ server มีซอฟต์แวร์ระบบปฏิบัติการ เวอร์ชันถูกต้องตามที่ Oracle กำหนดไว้ ถ้าไม่ตรงกันอาจมีปัญหาเรื่องการติดตั้ง และใช้งานในภายหลัง

ผูติดตั้งตรวจสอบความตองการของระบบไดใน online document ในแผน cd ที่ใชติดตั้ง Database 10g สิ่งที่ Oracle กําหนดไวใน online document อาจเปลี่ยนแปลงขึ้นอยูกับเวอรชันของโปรดักทกอนติดตั้ง DBMS จึงควรตรวจสอบสิ่งที่ Oracle ตองการใน online document กอนเสมอ

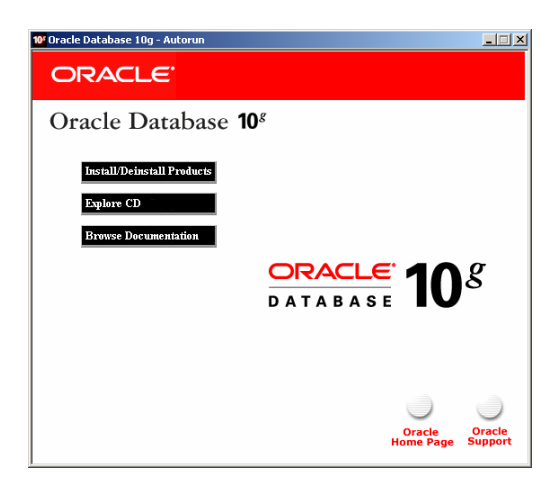

รูปที่ 2-1 หนาจอ Oracle Database 10g Autorun

จากรูป ถาตองการดู online document ใหคลิกปุม Browse Documentation จะปรากฎ tab ใหเลือก 3 tabs ใหคลิกเลือก tab ชื่อ Documentation แลวเลือก Quick installation guide จะมีบทยอยใหเลือกอีก ถาตองการตรวจสอบความตองการดาน hardware ให เลือกบทที่วาดวย Check the hardware requirements ถาตองการตรวจสอบความตองการดาน software ใหเลือก Check the software requirements

### **ความตองการ Hardware**

กอนติดตั้ง DBMS ควรตรวจสอบความตองการ hardware กอนวารองรับการติดตั้งหรือไม ถาไมรองรับแลวฝนติดตั้งไปก็เสียเวลาเปลา ถึงแม้ติดตั้งสำเร็จแต่ระบบอาจไม่เสถียร ทำให้การทำงานไม่มีประสิทธิภาพเท่าที่ควร อาจเกิดปัญหาในภายหลังได้

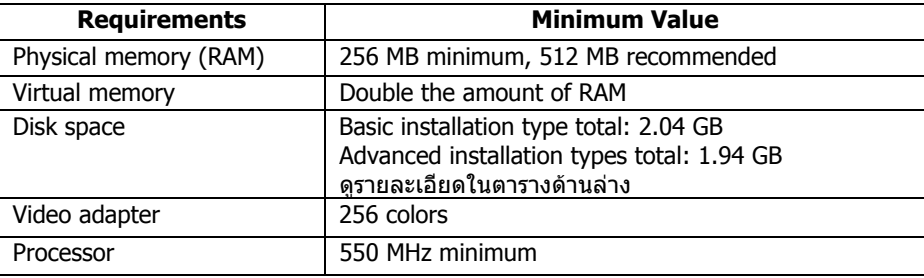

### รูปที่ 2-2 ตาราง Hardware Requirements

จากรป ข้อมูลในตารางที่ Oracle กำหนดไว้ โดยเฉพาะความเร็วขั้นต่ำของ processor ความเห็นของผู้เขียนถึงแมติดตั้งสำเร็จ แต่การ ทำงานอาจไม่สนองความต้องการของผู้ใช้ และถ้าติดตั้ง Developer Suite 10g ในคอมพิวเตอร์เครื่องเดียวกัน ความเร็ว 550 MHz ไม่ น่าเพียงพอต่อการใช้งาน ถ้าเป็นไปได้ความเร็ว CPU อย่างน้อยควรเป็น 1 GHz และหน่วยความจำควรเป็น 1 GB หรืออย่างน้อยที่สด 512 MB จะทำให้การทำงานเสถียร

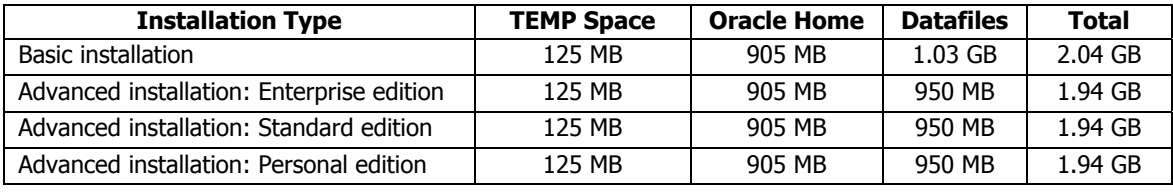

รูปที่ 2-3 พื้นที่ที่ใชติดตั้ง NTFS File System

จากรูป เปนพื้นที่ที่ตองใชสําหรับติดตั้งกับระบบไฟลแบบ NTFS ถาติดตั้ง starter database ตองใชพื้นที่เพิ่มอีก 1.03 GB คา total ที่ ู้ แสดงในตารางได้รวมตัวเลขของ starter database แล้ว สำหรับระบบไฟล์แบบ FAT32 ใช้พื้นที่ติดตั้งมากกว่าแบบ NTFS เล็กน้อย

### **ความตองการ Software**

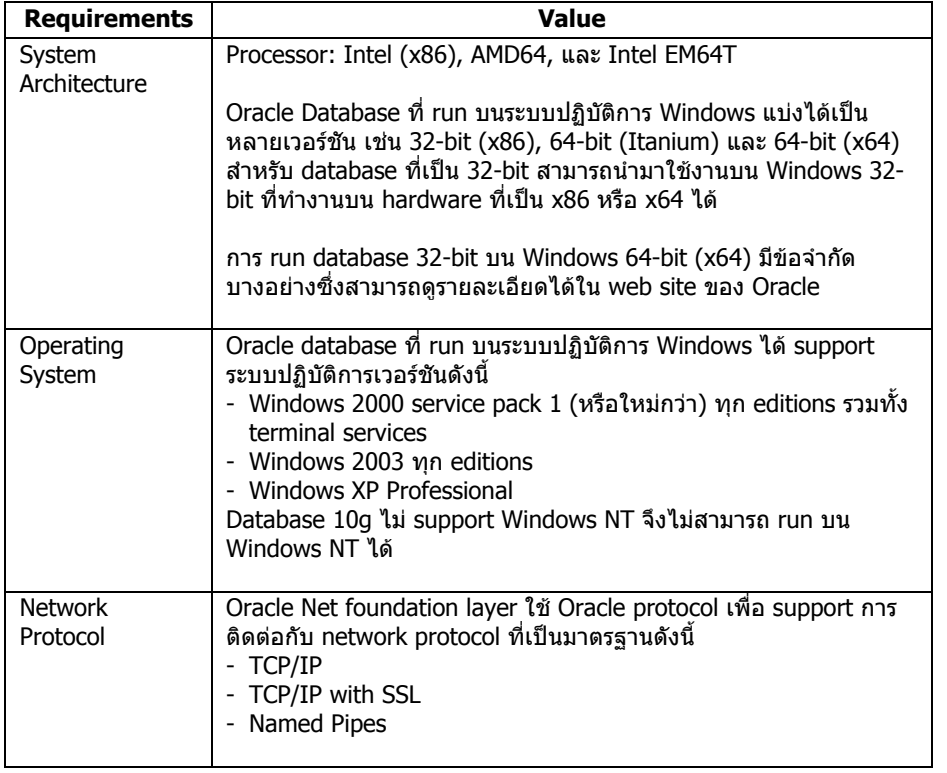

รูปที่ 2-4 ตาราง Software Requirements

## **Oracle 10g Universal installer**

การติดตั้งโปรดักท Oracle 10g ไมวา Database 10g หรือ Developer Suite 10g ตองติดตั้งผาน Universal installer ซึ่งเปน utility ของ Oracle ทำให้เราตรวจสอบโปรดักท์ที่ติดตั้งไปแล้วในคอมพิวเตอร์นั้นได้ นอกจากนี้ยังทำหน้าที่แนะนำขั้นตอนการติดตั้งโปรดักท์ อื่นๆ และชวยยกเลิก (uninstall) โปรดักทที่ติดตั้งไปแลว

Universal installer เก็บอยูใน cd-rom การติดตั้งโปรดักท Oracle 10g ทุกตัวมีการติดตั้ง Universal installer บนคอมพิวเตอรใหโดย อัตโนมัติดังนั้นจึงใช Universal installer แกไขสวนประกอบของโปรดักทที่ติดตั้งไปแลว หรือติดตั้งโปรดักทตัวใหม

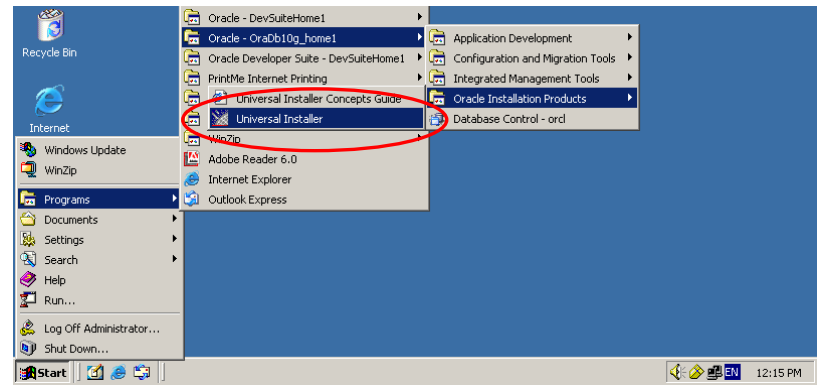

รูปที่ 2-5 เลือก Universal Installer จาก Start menu

จากรูป เป็นเมนู Universal installer ของ Database 10g และถ้าติดตั้ง Developer Suite 10g จะมีเมนู Universal installer ให้ใช้ เชนเดียวกันกับใน Database 10g

### **การใช Universal installer**

ขั้นตอนการใช Universal installer และตรวจสอบโปรดักทที่ติดตั้งไปแลว

- 1) จากหนาจอ desktop คลิกปุม Start เลือก
- Programs-> Oracle-OraDb10g\_home1-> Oracle Installation Products-> Universal installer จะปรากฎหนาจอดังรูป

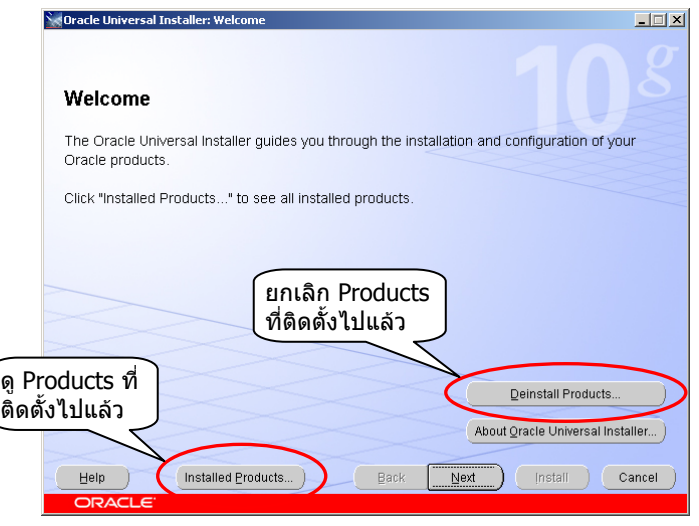

รูปที่ 2-6 หนาจอ Universal Installer

จากรูป ถาตองการตรวจสอบโปรดักทที่ติดตั้งไปแลว ใหคลิกที่ Installed Products… ถาตองการยกเลิกโปรดักทที่ติดตั้งไปแลวใหคลิก ที่ Deinstall Products…

2) ถาตองการยกเลิก utilities หรือ application ที่ติดตั้งไปแลวใหคลิกที่ Deinstall Products… จะปรากฎ node ของโปรดักทที่ติดตั้ง ไปแลว ใหคลิกเลือกตัวที่ตองการยกเลิกแลวคลิกปุม Remove ดังรูป

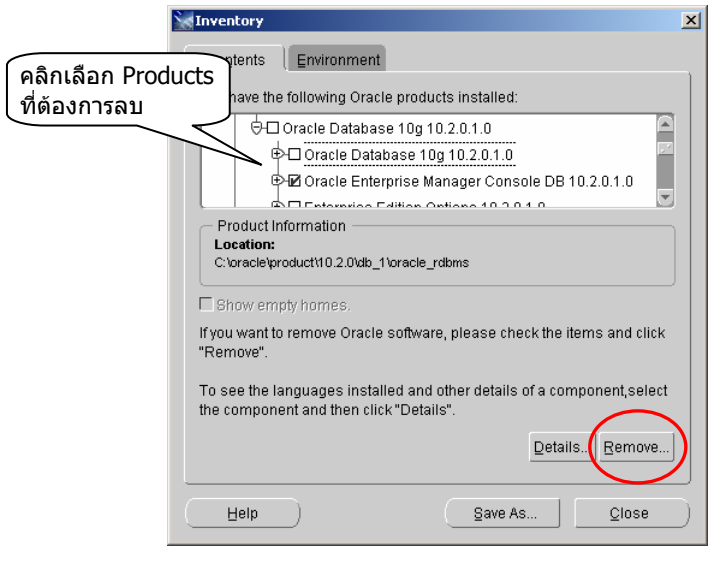

รูปที่ 2-7 ยกเลิก (Remove) โปรดักทที่ติดตั้งไปแลว

จากรูป ถาตองการยกเลิกโปรดักทใดใหคลิกใหมีเครื่องหมายถูกสีดําในชองสี่เหลี่ยมหนาโปรดักทนั้น แลวคลิกปุม Remove… เมื่อไม ตองการใชงานใหคลิกปุม Close

## **การตั้งชื่อ Objects**

ในหนังสือเลมนี้มีการตั้งชื่อใหเครื่องคอมพิวเตอร กําหนดภาษาที่ใชใน Regional Setting ใน Control Panel และกําหนดคาอื่นๆใน ระบบปฏิบัติการ Windows Server 2000 การตั้งชื่อใหกับ objects ของ Oracle เชน connect string, login name, user password และ system password การตั้งชื่อ objects ตางๆใน Forms builder และ Reports builder ที่ใชใน Database 10g และ Developer Suite 10g เพื่อใหการทดลองปฏิบัติตามหนังสือไมวาเปนการติดตั้ง Oracle, สราง Oracle objects เชน tables, views, index, forms ูและ reports ได้ผลลัพธ์ตรงตามที่ผู้เขียนกำหนดไว้จึงขอแนะนำให้ตั้งชื่อตามที่กำหนดไว้

## **เวอรชันของโปรดักทที่ใชในหนังสือ**

เพื่อให้การทดลองปภิบัติตามหนังสือได้ผลตรงตามที่ผลผูเขียนกำหนดไว้ จึงควรใช้ software ที่มีเวอร์ชันตรงกับในหนังสือคือ

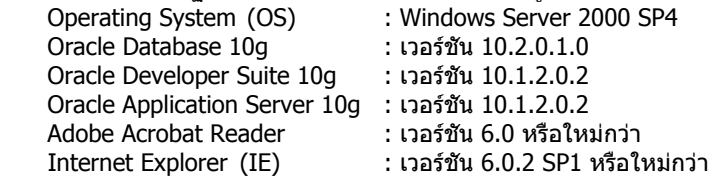

เหตุผลที่ผูเขียนเลือกใชระบบปฏิบัติการ Server 2000 SP4 เพราะทํางานรวมกับ Oracle 10g ไดเปนอยางดีโดยไมพบปญหาใดๆ สวน Server 2003 SP2 และ XP Professional SP2 พบปญหาเรื่องการใชงาน utility ชื่อ rwserver เกี่ยวกับการเรียกใช Report ผาน Form (ถาไมใช rwserver ก็นํามาใชงานได) สําหรับ Database 10g เวอรชันกอนหนานี้เชน 10.1 นํามาใชได แต Developer Suite 10g ์ เวอร์ชันก่อนหน้านี้อาจมีปัญหาให้ผลลัพธ์ไม่ตรงกับในหนังสือเล่มนี้จึงไม่แนะนำให้ใช้ โปรดักท์ Oracle ที่ใช้ในหนังสือเล่มนี้เป็นเวอร์ชัน ที่ download จากเว็บไซตของ Oracle ณ วันที่ 17 มิ.ย. 2549

เนื่องจากโปรดักท์ Oracle ออกเวอร์ชันใหม่เป็นระยะๆ อาจทำให้การหาเวอร์ชันล่าสดจากแหล่งอื่นที่ไม่ใช่จาก Oracle โดยตรงไม่เป็น ตัวลาสุด ผูอานสามารถ download โปรดักททั้ง 3 ตัวไดจากเว็บไซตของ Oracle ที่เปดให download ไดที่ www.oracle.com โดยไม มีค่าใช้จ่ายใดๆ และตัวที่ download มีการทำงานเหมือนตัวจริงทกประการที่ใช้กันทั่วโลก แต่ก่อน download ต้องลงทะเบียนจึงจะได้ user name และ password เพื่อใช login เลือกโปรดักทที่ตองการ download

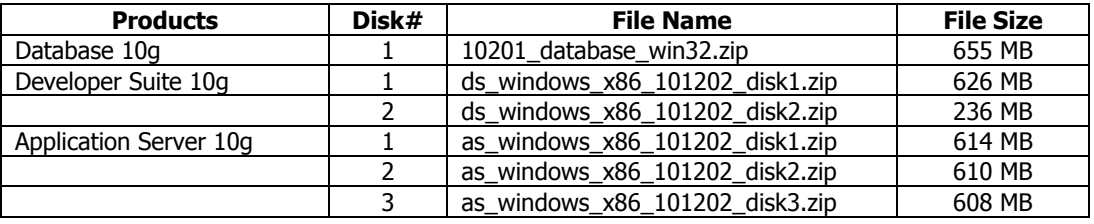

รูปที่ 2-8 รายการโปรดักท Oracle ที่ตอง Download

ระยะเวลา download ขึ้นอยู่กับความเร็ว internet ที่ใช้ เนื่องจากไฟล์ที่ download เป็นไฟล์เดี่ยวมีขนาดใหญ่ ระหว่าง download ถ้า internet มีปัญหาอาจต้อง download ใหม่ทำให้เสียเวลา ขอแนะนำให้ใช้ utilities ช่วย download เช่น GetRight หรือตัวอื่นที่ทำงาน

ลักษณะเดียวกัน เมื่อได zip ไฟลให unzip แลวบันทึกใน cd-rom หรือเก็บใน hard disk ก็ไดการติดตั้งจาก hard disk ทําไดรวดเร็ว กวาติดตั้งจาก cd-rom

ถ้านำไฟล์ที่ unzip บันทึกใน cd-rom ขนาดความจุแผ่นไม่เกิน 700 MB แผ่นที่เป็น Database 10g ได้ cd จำนวน 1 แผ่น เป็น auto run เมื่อใสแผน cd เขาไปในคอมพิวเตอร (ถาไมเปน auto run ใหติดตั้งจากไฟล autorun.exe) สวน Developer Suite 10g ได cd ้จำนวน 2 แผ่น ไม่เป็น auto run และ Application Server 10g ได้ cd จำนวน 3 แผ่น ไม่เป็น auto run การติดตั้งต้องเรียกจากไฟล์ setup.exe เชนเดียวกัน

### **การกําหนดคาบนระบบปฏิบัติการ Windows กอนติดตั้ง Database 10g**

เนื้อหาของหนังสือเนนเรื่องพัฒนาระบบงาน database application บนระบบปฏิบัติการ Windows จึงขอกลาวถึงโปรดักท Oracle ที่ ตองใชงานคือ Database 10g และ Developer Suite 10g (Application Server 10g ดูรายละเอียดในบทที่ 33 การติดตั้ง Application Server 10g และการใช้งานผ่าน Web) ก่อนติดตั้งโปรดักท์ทั้งสองบน Windows ต้องกำหนดค่าบางอย่างก่อน เช่น

- การตั้งชื่อใหคอมพิวเตอร (Computer name) ที่ติดตั้งโปรดักท Oracle
- การเลือกใชภาษา (Regional Options)
- การกําหนดคา IP Address (IP Setting)

ผู้เขียนเลือกใช้ Windows 2000 Server SP4 เนื่องจากเป็นระบบการที่มีความเสถียรเชื่อถือได้ มีผู้นิยมใช้จำนวนมาก และไม่มีปัญหาใน การใชงานกับ Oracle 10g

# **การตั้งชื่อใหคอมพิวเตอร (Computer Name)**

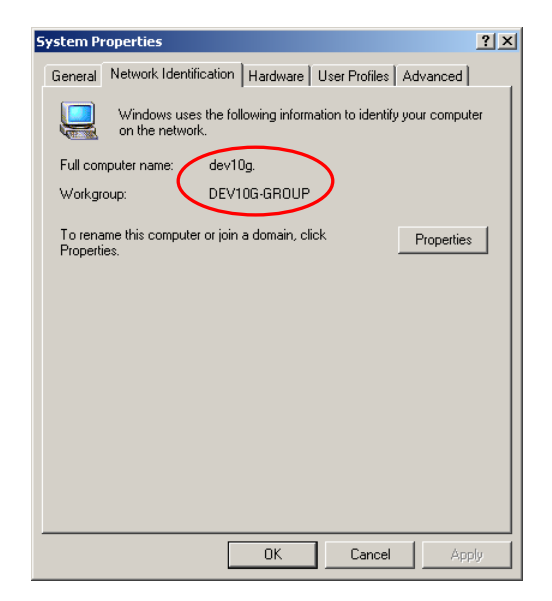

# รูปที่ 2-9 ชื่อที่ตั้งใหคอมพิวเตอร

จากรูป ใหตั้งชื่อคอมพิวเตอรที่ใชงานกับ Database 10g และ Developer Suite 10g Full computer name : DEV10G หรือ dev10g มีคาเทากัน

Workgroup : DEV10G-GROUP (ชื่ออะไรก็ได)

#### **การเลือกใชภาษา (Regional Options)**

การเลือกใชภาษาใน Regional Options จาก Control Panel คลิกเลือก icon ชื่อ Regional Options สิ่งที่ตองกําหนดมี 2 สวน

- Location และ Language

- Date Format

16

#### **กําหนด Location และ Language**

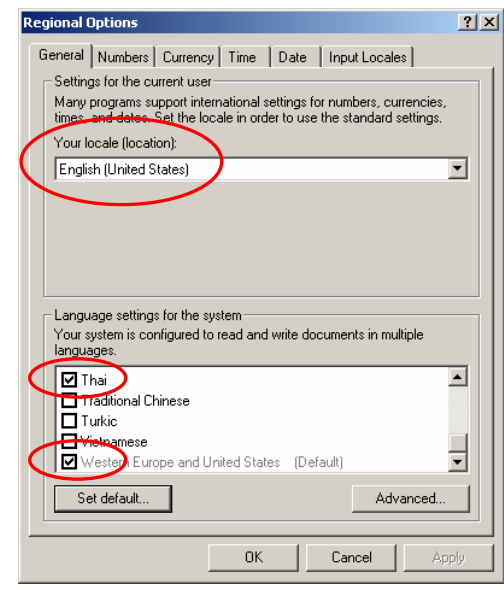

รูปที่ 2-10 กําหนด Location และ Language ใน Regional Options

จากรูป กําหนดคาใน Regional Options ใน tab ชื่อ General

Your locale (Location) : English (United States)

: English (Silits States)<br>: คลิกเลือก Thailand และ Western Europe and United States (Default)<br>: เลือก Thai Set default...

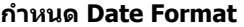

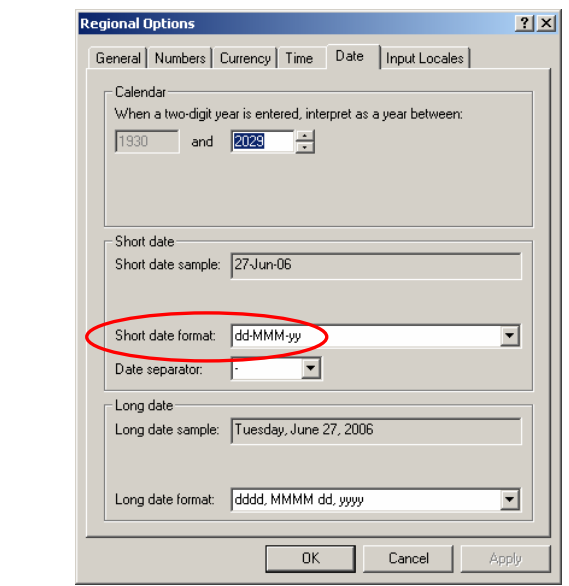

รูปที่ 2-11 กําหนด Date Format

จากรูป กําหนด Short date format เปน dd-MMM-yy

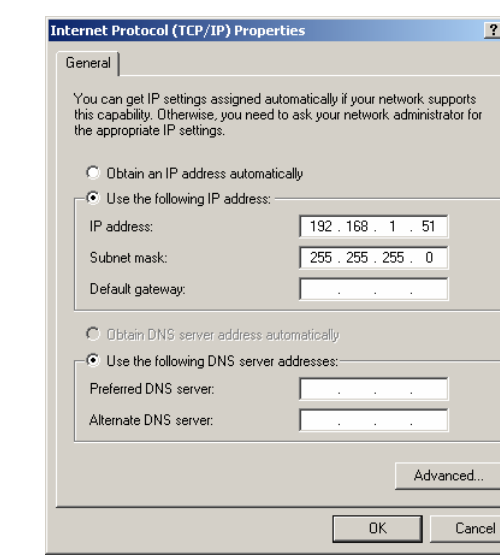

 $\overline{\mathbf{x}}$ 

รูปที่ 2-12 กําหนด IP Address

| ี จากรูป กำหนดค่า IP |                 |
|----------------------|-----------------|
| IP address           | : 192.168.1.51  |
| Subnet mask          | : 255.255.255.0 |

**กําหนด IP Address (IP Setting)** 

คาที่เหลือปลอยวางไว เรากําหนด IP address เปนหมายเลขอื่นก็ไดแตไมควรปลอยเปนคาวาง ถาไม กําหนดจะเกิด error เมื่อมีการ ตรวจสอบคาที่ตองการตอนติดตั้ง Database 10g (Product-Specific Prerequisite checks) หลังจากกําหนดคาเรียบรอยแลว ใหติดตั้ง Database 10g กอนแลวตามดวย Developer Suite 10g

### **การติดตั้ง Oracle Database 10g**

หลังจาก download Database 10g เรียบรอยแลว การติดตั้งมีขั้นตอนดังนี้

1) ใสแผน cd-rom Database 10g ใน cd-rom drive จะปรากฎหนาจอ Oracle Database 10g-Autorun ดังรูป หรือถาติดตั้งจาก hard disk ใหคลิกเลือกไฟล autorun.exe ใน folder ชื่อ autorun ถาติดตั้งโดยคลิกเลือกจากไฟล setup.exe จะไมแสดงหนาจอ auto run ใหเห็น แตจะแสดงหนาจอ Universal installer

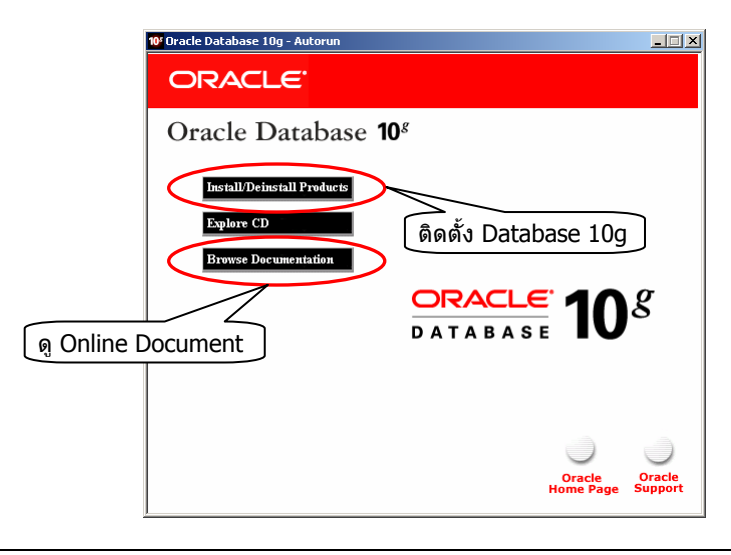

รูปที่ 2-13 หนาจอ Oracle Database 10g - Autorun

จากรูป ถาตองการติดตั้ง Database 10g ใหคลิกปุม Install/Deinstall products ถาตองการดู Online Document ใหคลิกปุม Browse Documentation

# 2) คลิกปุม Install/Deinstall Products เพื่อติดตั้ง Database 10g จะปรากฎหนาจอดังรูป

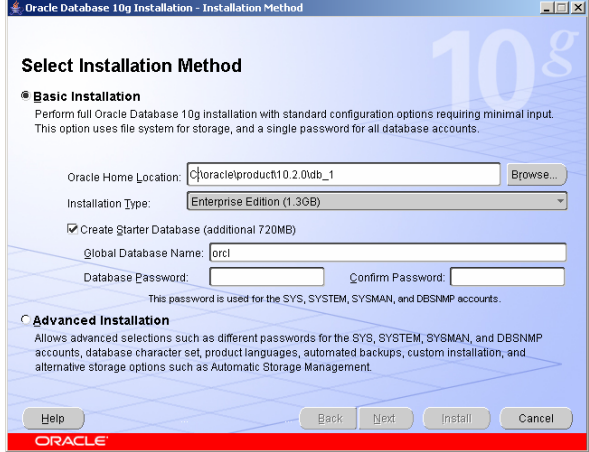

รูปที่ 2-14 Installation Method

จากรูป อธิบายไดดังนี้

### **Oracle Home Location**

คือ folder path ที่ Database 10g จะติดตั้งลงไป ให้กำหนดตามค่า default เป็น C:\oracle\product\10.2.0\db\_1

### **Installation Type**

ประเภทการติดตั้ง มีใหเลือก 3 ประเภท ่ ใช้พื้นที่ประมาณ 1.3 GB Standard Edition ใชพื้นที่ประมาณ 1.1 GB Personal Edition ใชพื้นที่ประมาณ 1.3 GB

ใหเลือกประเภทการติดตั้งเปน Enterprise Edition

#### **Create Starter Database (additional 720 MB)**

ถาเลือก option นี้หมายความวาในระหวางติดตั้ง Database 10g ตองการใหระบบสรางฐานขอมูลใหดวย (starter database) โดยใช พื้นที่ติดตั้งเพิ่มอีก 720 MB สวนชื่อที่ตั้งให้กับฐานข้อมูลให้กำหนดเอง หรือใช้ชื่อที่เป็น default ที่ Oracle กำหนดให้ก็ได้คือ orcl ถ้า ไม่เลือก option นี้หมายความว่าต้องการติดตั้งเฉพาะ Database 10g เท่านั้นไม่รวมถึงการสร้างฐานข้อมูลซึ่งเราสร้างได้เองในภายหลัง

ใหเลือก option นี้เพื่อตองการใหสรางฐานขอมูล โดยคลิกใหมีเครื่องหมายถูกใน check box

#### **Global Database Name**

คือชื่อฐานขอมูล ชื่อ default ที่ Oracle กําหนดใหคือ orcl แตเปลี่ยนเปนชื่ออื่นไดใหใชชื่อ default คือ orcl

#### **Database Password**

คือรหัสผ่าน (password) ใช้ติดต่อกับฐานข้อมูล orcl รหัสที่ตั้งนี้ใช้ได้กับ login name (accounts) SYS, SYSTEM, SYSMAN และ DBSNMP หมายความวาทั้ง 4 accounts ใช password เดียวกัน ถาตองการตั้ง password แยกใหกับแตละ account ใหคลิกที่ตัวเลือก ชื่อ Advanced installation จะปรากฎหน้าจอให้กำหนด password ของแต่ละ account

เพื่อความสะดวกในการใช้งานกับหนังสือเล่มนี้ ให้กำหนดรหัสผ่านเป็น passorcl เพื่อใช้กับทุก accounts

#### **Confirm Password**

ยืนยันการตั้งรหัสผ่าน ให้ระบุตรงกับที่กำหนดในช่อง database password ให้ยืนยันโดยระบุเป็น passorcl

เมื่อกําหนดครบหมดแลวใหคลิก Next ไปขั้นตอนถัดไป

3) ตรวจสอบความต้องการเบื้องต้นของโปรดักท์ จะปรากฎหน้าจอ Product-Specific Prerequisite Checks ดังรูป

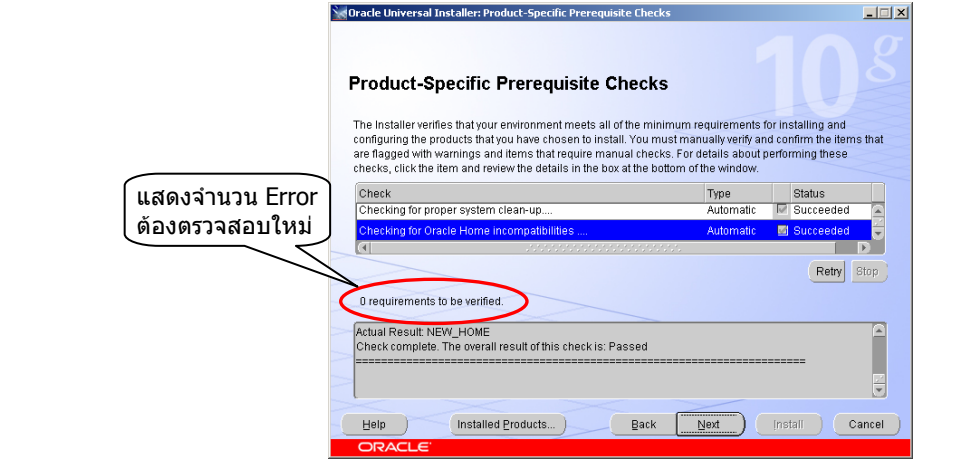

รูปที่ 2-15 หนาจอ Product-Specific Prerequisite Checks

จากรูป ตรวจสอบสภาพแวดลอม (environment) ของคอมพิวเตอรที่จะติดตั้ง Database 10g วาตรงกับที่ Oracle กําหนดไวหรือไม เมื่อตรวจสอบเรียบรอยแลว ถามี error เกิดขึ้นใหหาสาเหตุใหพบ และแกไข แลวคลิกปุม Retry เพื่อใหตรวจสอบอีกครั้ง ถาไมม error ี เกิดขึ้นใหคลิกปุม Next ไปขั้นตอนถัดไป

4) เมื่อผานการตรวจสอบในขั้นตอนที่ 3 แลว Universal installer แสดงรายการ applications และ utilities ที่จะติดตั้งวาประกอบดวย อะไรบางดังรูป

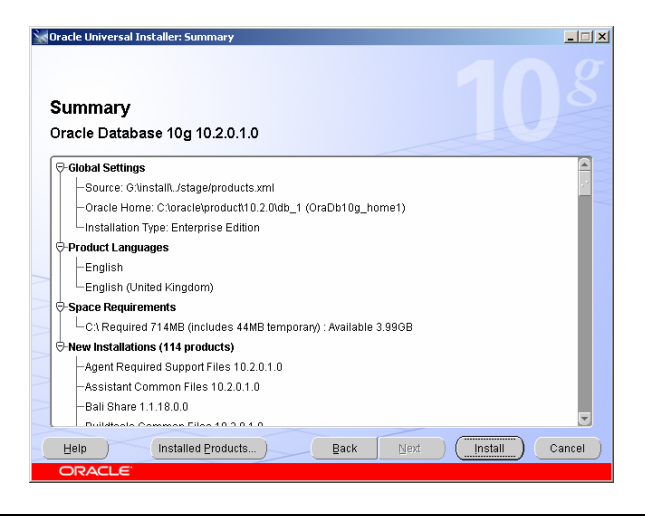

รูปที่ 2-16 Summary แสดงรายการที่จะติดตั้ง

จากรูป แสดงรายการ applications และ utilities ที่จะติดตั้ง ใหคลิกปุม back ถาตอการยอนไปแกไขสิ่งที่ทํากอนหนานี้ใหคลิกปุม install เพื่อเริ่มติดตั้ง

5) ในระหว่างติดตั้ง Database 10g ที่หน้าจอแสดงค่าเปอร์เซ็นต์ความสำเร็จของการติดตั้งดังรูป

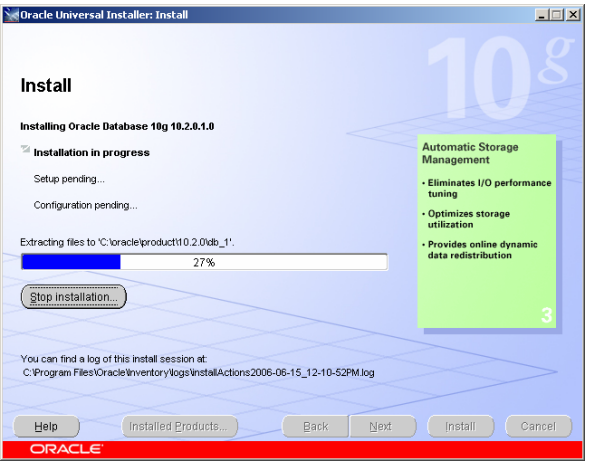

รูปที่ 2-17 แสดงเปอรเซ็นตการติดตั้ง

จากรูป แสดงเปอร์เซ็นต์ความสำเร็จของการติดตั้ง อาจใช้เวลาติดตั้ง 30-60 นาที หรือนานกว่าขึ้นอยู่กับประสิทธิภาพคอมพิวเตอร์ที่ใช้ เมื่อครบ 100 เปอรเซ็นตใหคลิกปุม Next ไปขั้นตอนถัดไป

6) เมื่อติดตั้ง applications และ utilities เรียบรอยแลว ถาเลือก option ใหสราง starter database ในขั้นตอนที่ 2 หมายความวา ตองการใหสรางฐานขอมูลใหดวยจะปรากฎหนาจอดังรูป

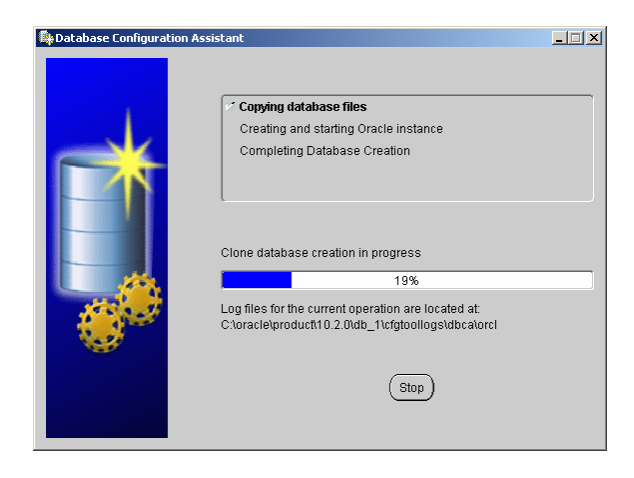

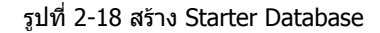

จากรูป Oracle กำลังสร้างฐานข้อมูลชื่อ orcl ตาม option ที่เลือกไว้ ถ้าไม่ได้เลือก option ให้สร้าง starter database ขั้นตอนนี้จะไม่ ปรากฎใหเห็น

7) หนาจอสุดทายการสรางฐานขอมูล

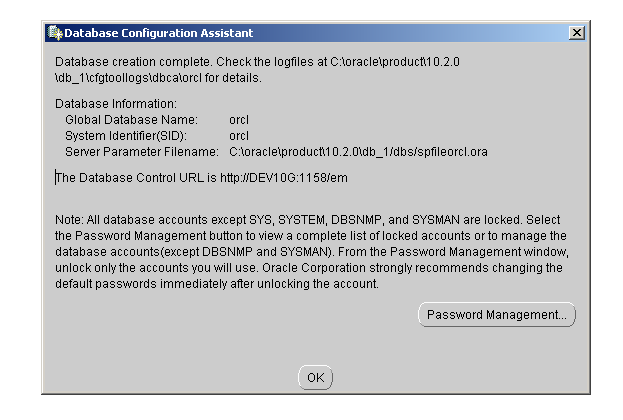

### รูปที่ 2-19 หนาจอสุดทายการสรางฐานขอมูล

จากรูป เมื่อสรางฐานขอมูลชื่อ orcl เรียบรอยแลวจะปรากฏหนาจอดังรูป หมายความวาฐานขอมูลสรางเสร็จสมบูรณพรอมใชงาน หนาจอ แสดง Information ตางๆดังนี้ Global Database Name : orcl

System Identifier (SID) : orcl The Database Control URL is http://DEV10G:1158/em

คลิกปุม OK ไปขั้นตอนถัดไป

8) หนาจอสุดทายการติดตั้ง Database 10g

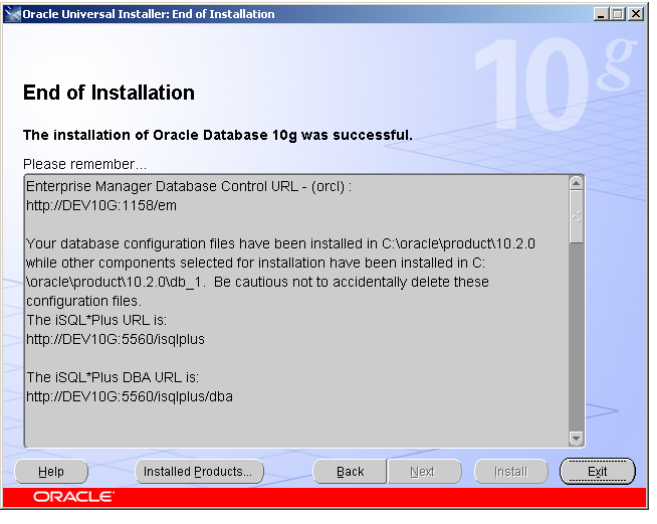

รูปที่ 2-20 หนาจอสุดทายการติดตั้ง Database 10g

จากรูป ถาปรากฎหนาจอ End of Installation แสดงวาการติดตั้ง Database 10g เสร็จสมบูรณแลว และแสดง URL เพื่อเขาถึงการใช งาน utilities

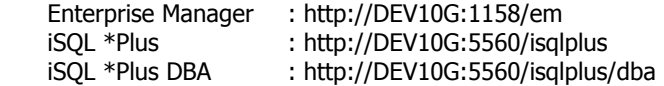

จากรูป การติดตั้งเสร็จสมบูรณแลว ใหคลิกปุม Exit เพื่อออกจากหนาจอ

#### **Enterprise Manager**

Enterprise manager เปน utility ของ Oracle เปนเครื่องมือที่มีประสิทธิภาพมากในการดูแลจัดการฐานขอมูล มี user interface แบบ GUI (Graphic User Interface) ทําใหใชงานงายกวาใช command ผานทาง SQL\*Plus และ OS prompt ที่เปน text mode การ เรียกใช้งานเรียกผ่าน web browser โดยระบุ URL เป็น http://DEV10G:1158/em หรือจาก desktop คลิกเลือก Start-> Programs-> Oracle-OraDb10g\_home1-> Database Control – orcl จะปรากฎหนาจอดังรูป

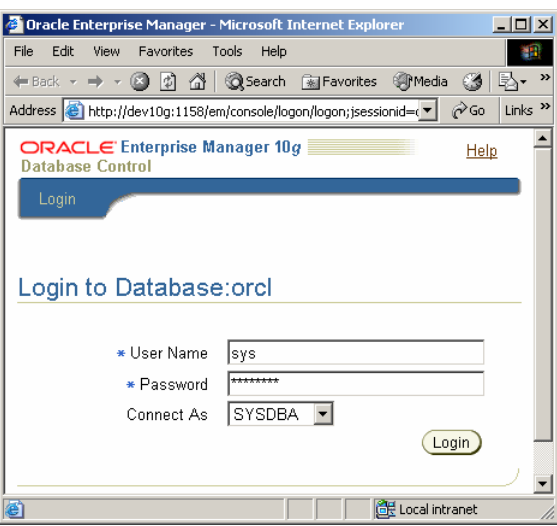

รูปที่ 2-21 Login Screen ของ Enterprise Manager 10g

จากรูป เมื่อระบุ link ที่ URL แลวจะปรากฎหนาจอให login เขาสูฐานขอมูลชื่อ orcl ใหกําหนดรายละเอียดเปน User Name : sys

Password : passorcl

Connect As : SYSDBA

เมื่อกําหนดแลวใหคลิกปุม Login ถาคาที่กําหนดถูกตองจะปรากฎหนาจอ Licensing Information ใหคลิกปุม I agree จะปรากฏ หนาจอ Enterprise Manager ดังรูป

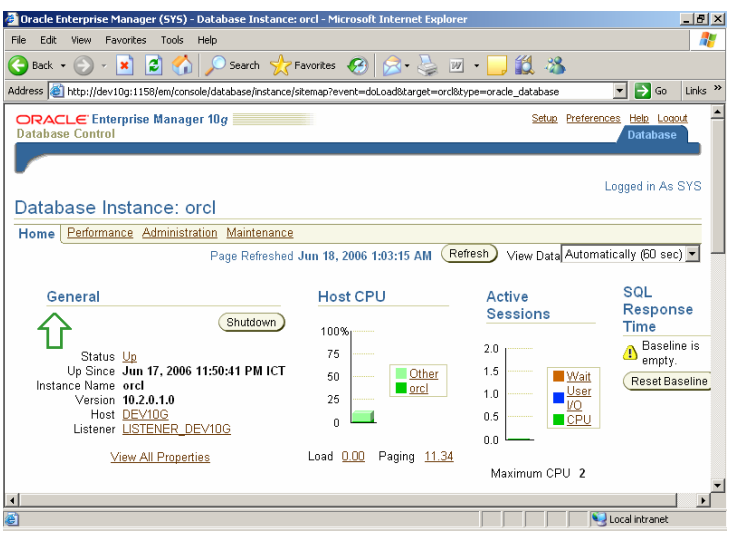

รูปที่ 2-22 Oracle Enterprise Manager 10g (OEM)

จากรูป Enterprise Manager ประกอบดวย 4 tabs

- Home
- Performance
- Administration
- Maintenance

เราใช Enterprise Manager ตรวจสอบการทํางานของ cpu, พื้นที่ใชงาน, สราง user accounts และใหสิทธิการใชงาน, สราง tables และ roles เปนตน Enterprise Manager มีฟงกชั่นการทํางานมากมาย รายละเอียดขอใหศึกษาจากคูมือ Oracle โดยตรง

การสราง users และ tables สรางไดจาก Enterprise Manager หรือสรางผาน SQL\*Plus หรือ iSQL\*Plus ก็ไดตัวอยางในหนังสือใช วิธีสรางผาน SQL\*Plus

# **iSQL\*Plus**

iSQL\*Plus เปน utility ของ Oracle มีการทํางานเชนเดียวกับ SQL\*Plus แตกตางกันที่ user interface ของ iSQL\*Plus เปน GUI สวน SQL\*Plus เป็น text mode ทั้ง 2 ตัวเป็นเครื่องมือที่มีประสิทธิภาพในการทำงานกับฐานข้อมูล เช่น สร้าง user, table, view, index, sequence, stored procedure, stored function และ database trigger เป็นต้น

การเรียกใชงาน SQL\*Plus ใหเรียกผานทางเมนูโดยจาก desktop คลิกปุม Start เลือก

Programs-> Oracle-OraDb10g\_Home1-> Application Development-> SQL Plus หรือ Programs-> Oracle-DevSuiteHome1-> Application Development-> SQL Plus

ถาเปน iSQL\*Plus ใหเรียกผานทาง web browser โดยระบุ URL เปน http://DEV10G:5560/isqlplus จะปรากฎหนาจอดังรูป

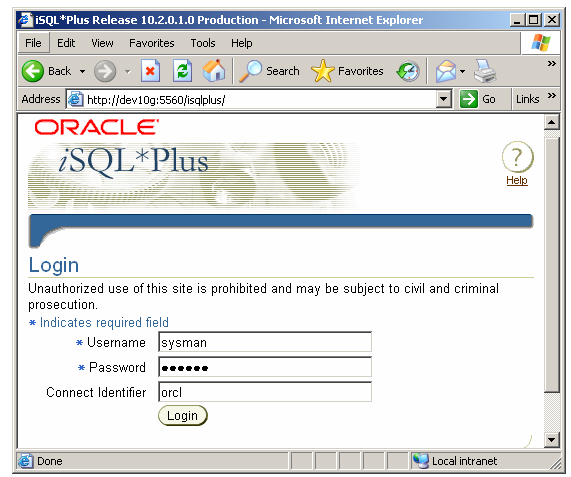

รูปที่ 2-23 Login Screen ของ iSQL\*Plus

จากรูป เมื่อระบุ link ที่ URL จะปรากฎหน้าจอให้ login เข้าสู่ฐานข้อมูลชื่อ orcl ให้กำหนดรายละเอียดเป็น

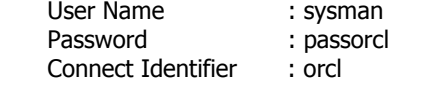

เมื่อกําหนดแลวใหคลิกปุม login ถาคาที่กําหนดถูกตองจะปรากฎหนาจอ Workspace ของ iSQL\*Plus ดังรูป

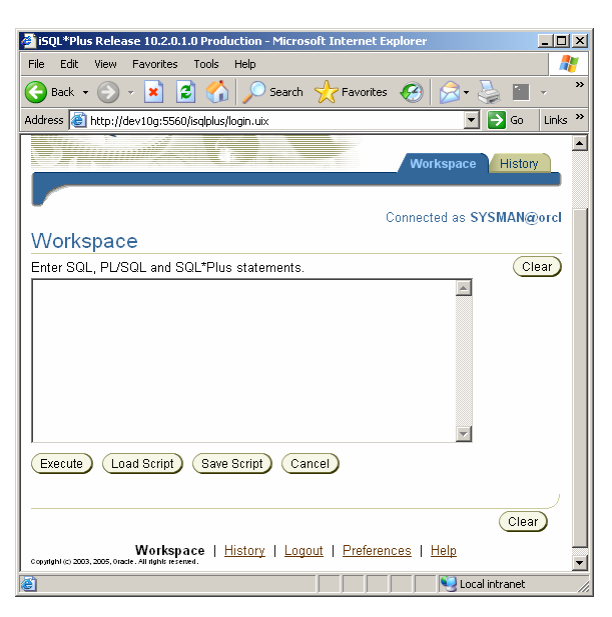

รูปที่ 2-24 Workspace ของ iSQL\*Plus

iSQL\*Plus คลาย SQL\*Plus ผูที่ใช SQL\*Plus สามารถใช iSQL\*Plus ไดเชนกัน หนังสือไมไดใช iSQL\*Plus แตใช SQL\*Plus สราง และ run ตัวอยาง script file ผูสนใจทดลองใช iSQL\*Plus กับตัวอยางในหนังสือไดในหนังสือไมไดอธิบายวิธีใช iSQL\*Plus ผูที่สนใจ ขอใหศึกษาจากคูมือ Oracle โดยตรง

# **การติดตั้ง Oracle Developer Suite 10g**

หลังจากติดตั้ง Database 10g ลําดับตอไปใหติดตั้ง Developer Suite 10g การติดตั้งมีขั้นตอนดังนี้

- 1) ใส่แผ่น cd-rom Developer Suite 10g แผ่นที่ 1 ใน cd-rom drive เนื่องจาก Oracle ไม่ทำเป็น auto run การติดตั้งจึงต้องคลิก เลือกจากไฟล setup.exe (หรือติดตั้งจาก hard disk ไดเชนกัน)
- 2) คลิกเลือกไฟล Setup.exe จะปรากฎหนาจอดังรูป

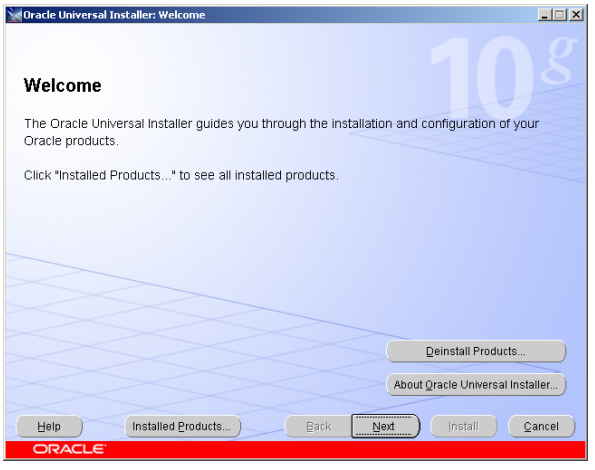

รูปที่ 2-25 Universal Installer ของ Developer Suite 10g

จากรูป เปนหนาจอแรกของการติดตั้ง Developer Suite 10g การติดตั้งทําผาน Universal installer บนหนาจอมีปุมตางๆอธิบายไดดังนี้ Deinstall Products… : ยกเลิกโปรดักทที่ติดตั้งไปแลว

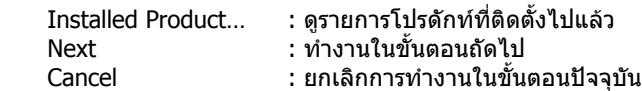

## ใหคลิก Next ไปขั้นตอนถัดไป

3) กําหนดที่จัดเก็บไฟล (File Location)

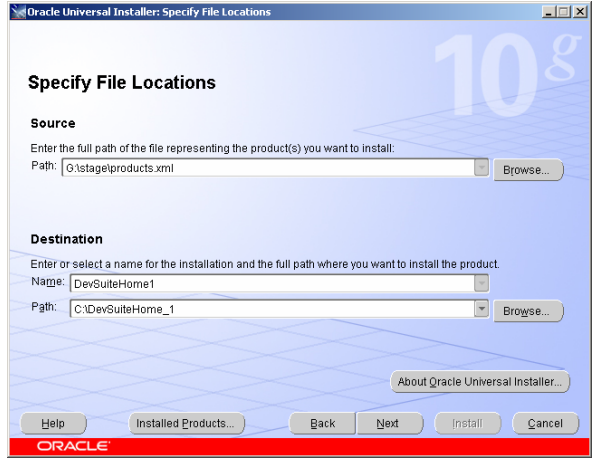

รูปที่ 2-26 กําหนด File Location

จากรูป กำหนดสถานที่จัดเก็บไฟล์ แบ่งเป็น 2 ส่วนคือ Source และ Destination

#### **Source**

ที่เก็บโปรดักท์ของ Developer Suite 10g อาจเป็น cd-rom drive หรือใน hard disk ก็ได้

#### **Destination**

เป็นสถานที่ที่ต้องการติดตั้ง Developer Suite 10g จากในรูปเป็นการติดตั้งจาก hard disk ของคอมพิวเตอร์ที่เรากำลังทำงานอยู่ ใน destination มีข้อมูลที่ต้องกำหนดคือ name และ path

26

- Destination name ใชกําหนดชื่อ Oracle home ปกติ Oracle ใหชื่อที่เปน default แตเปลี่ยนแปลงได ใหใชตามคา default คือ DevSuiteHome1
- Destination path ใชกําหนดชื่อ drive และชื่อ folder ที่สัมพันธกับ destination name ปกติ Oracle กําหนด drive และ folder ให เองเปนชื่อ default แตเปลี่ยนแปลงไดในกรณีที่ hard disk แบงเปนหลาย partitions หรือมี hard disk หลายลูก ใหระวังคาที่เปน destination path เพราะ Oracle อาจใหชื่อ drive อื่นที่ไมใช drive C: เชน เปน D: หรือ E: เปน default path (เขาใจวา Oracle เลือก drive ที่มีพื้นที่เหลือมากที่สุดให) ใหใชตามคา default คือ C:\DevSuiteHome\_1 แลวใหคลิก Next ไปขั้นตอนถัดไป
- 4) กําหนดประเภทการติดตั้ง (Installation Type)

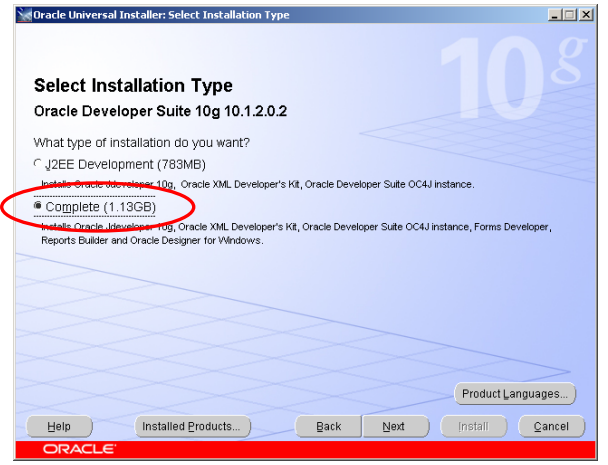

รูปที่ 2-27 เลือกประเภทการติดตั้ง

จากรูป เลือกประเภทการติดตั้ง (Installation Type) ใหเลือก Complete (1.13 GB) เปนการติดตั้ง Developer Suite 10g และมี ี่ส่วนประกอบที่นำมาใช้งานในหนังสือเล่มนี้คือ Developer Suite OC4J instance, Forms builder และ Reports builder เมื่อเลือกแล้ว ใหคลิกปุม Next ไปขั้นตอนถัดไป

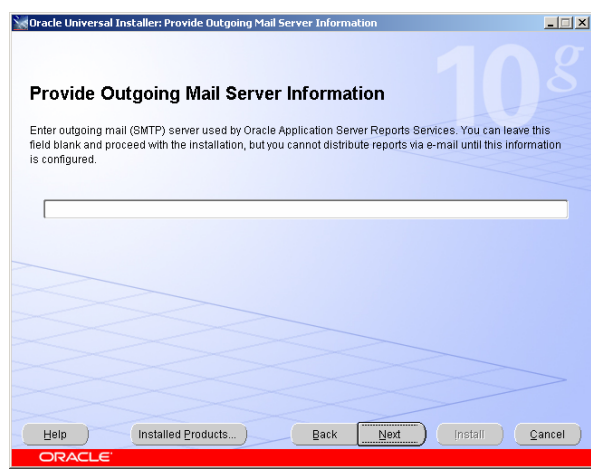

5) กําหนด Outgoing Mail Server

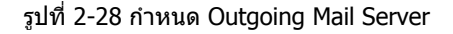

้เนื่องจาก Oracle พิมพ์ reports ส่งทาง email ได้เลย แต่ต้องกำหนดข้อมูลเกี่ยวกับ Mail Server ก่อน ถ้าไม่กำหนดจะส่งไม่ได้ ให้ ขามสวนนี้ไปกอนไมตองกําหนดคาใดๆโดยปลอยใหเปนคาวาง แลวคลิกปุม Next ไปขั้นตอนถัดไป

6) Universal installer แสดงรายการ applications และ utilities ของ Developer Suite 10g ที่จะติดตั้งวาประกอบดวยสวนใดบาง

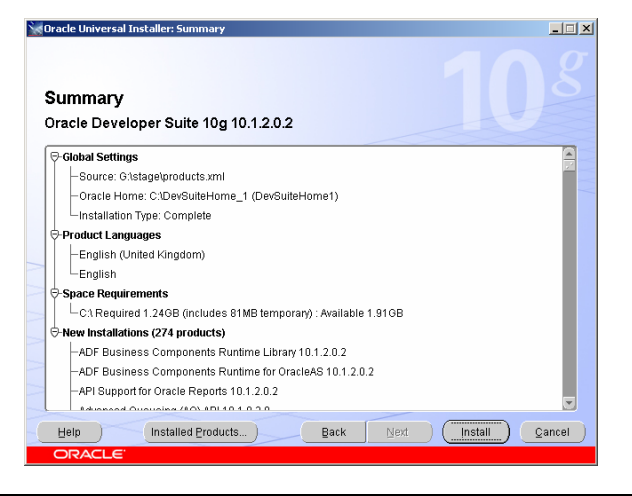

รูปที่ 2-29 Summary แสดงรายการที่จะติดตั้ง

จากรูป แสดงรายการของ applications และ utilities ที่จะติดตั้ง ใหคลิก Install เพื่อเริ่มติดตั้ง

7) ในขั้นตอนการติดตั้ง Developer Suite 10g ที่หน้าจอจะแสดงค่าเปอร์เซ็นต์ความสำเร็จของการติดตั้งดังรูป

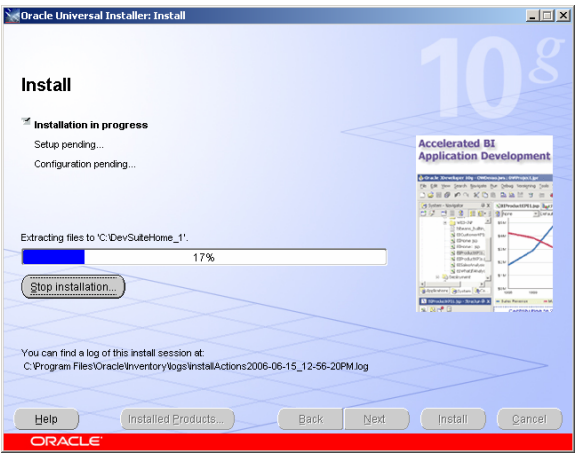

รูปที่ 2-30 แสดงเปอรเซ็นตการติดตั้ง

จากรูป แสดงค่าเปอร์เซ็นต์การติดตั้ง ใช้เวลา 30-60 นาที หรือนานกว่าขึ้นอยู่กับประสิทธิภาพคอมพิวเตอร์ที่ใช้ เนื่องจาก Developer Suite 10g เมื่อ download จากเว็บไซด Oracle ตองบรรจุใน cd จํานวน 2 แผน เมื่อติดตั้งจากแผนแรกเรียบรอยแลว จะแสดงหนาจอ ใหใสแผนที่ 2 หรือถาติดตั้งจาก hard disk จะใหเปลี่ยนเปน folder path ของแผนที่ 2 เพื่อติดตั้งตอไปดังรูป

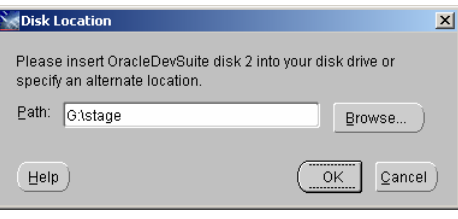

รูปที่ 2-31 Dialog Box ใหใส cd-rom แผนที่ 2

จากรูป ใหใส cd-rom แผนที่ 2 แลวคลิกปุม ok หรือถาติดตั้งจาก hard disk ใหคลิกเลือก folder ที่ตองการโดยคลิกปุม browse เมื่อ การติดตั้งครบ 100 เปอรเซ็นตจะปรากฎหนาจอสุดทายของการติดตั้งคือ End of Installation

ถาติดตั้งจาก harddisk ใหสราง folder ชื่อ disk1 และ disk2 เมื่อติดตั้งจากแผนที่ 1 ใน disk1 เสร็จจะติดตั้งจาก disk2 ตอทันทีแบบ อัตโนมัติโดยจะไมขึ้น dialog box ใหเปลี่ยนแผน ทําใหเราไมตองคอยอยูหนาจอเพื่อรอเปลี่ยนชื่อ folder แตถาตั้งชื่อ folder เปนชื่อ อื่นเชน disk\_1 และ disk\_2 จะขึ้น dialog box ใหใสแผนที่ 2

# 8) หนาจอสุดทายการติดตั้ง Developer Suite 10g

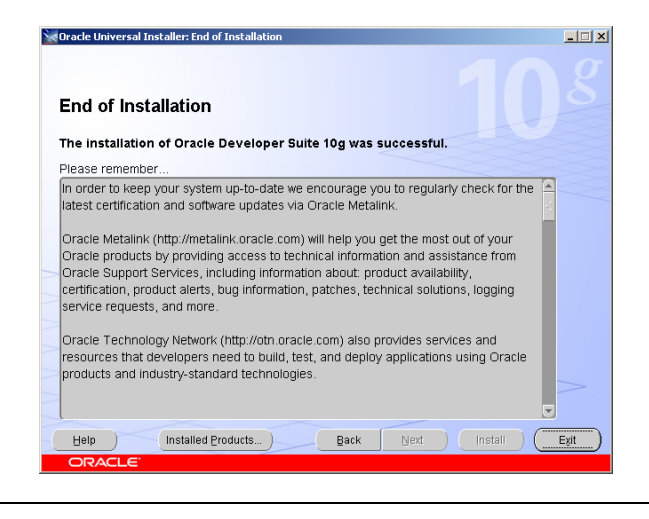

รูปที่ 2-32 หนาจอสุดทายการติดตั้ง Developer Suite 10g

จากรูป ถาปรากฎหนาจอ End of Installation แสดงวาการติดตั้ง Developer Suite 10g เสร็จสมบูรณแลว ใหคลิกปุม Exit เพื่อออก จากหนาจอนี้

# **สวนประกอบของ Oracle Database 10g**

การทํางานแบบ client/server ฐานขอมูลของ Database 10g มีตัวจัดการฐานขอมูล (DBMS) ที่ run บน database server เมื่อ application บน client ติดตอ (connect) กับฐานขอมูลเพื่อรองขอ และรับขอมูลจากฐานขอมูลผานทาง network มี process เกิดขึ้น คือใน Database 10g ประกอบดวย process ของการจัดการขอมูล และไฟลที่เก็บขอมูล, ใน Database 10g มี database instance เปนที่รวม memory buffer และ background process ที่จัดการ (manipulate) กับ transactions ดังรูป

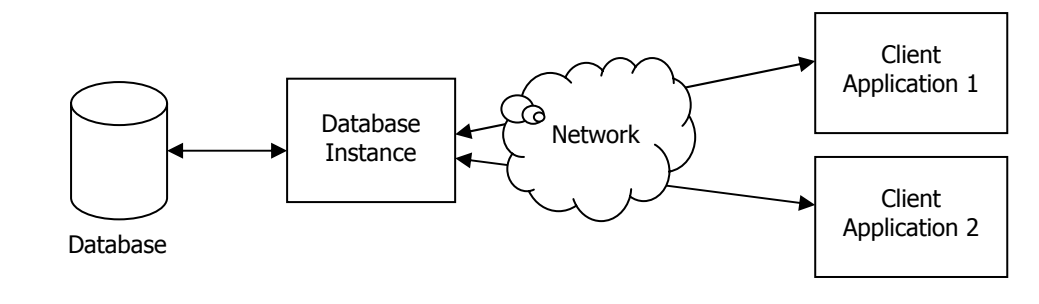

รูปที่ 2-33 สวนประกอบ Database System

จากรูป database instance รับความตองการจาก client application ทํางานโดย process และ memory structure ของ database instance ติดตอกับฐานขอมูลเพื่อประมวลผลความตองการของ client และสงผลลัพธจากการประมวลผลกลับไปที่ client application ในหนึ่ง database server run ไดหลาย database instance ในเวลาเดียวกัน แตทั้งนี้ขึ้นอยูกับ database server มีหนวยความจํา และ พื้นที่ hard disk เพียงพอหรือไม

Client application ส่งความต้องการใช้ฐานข้อมูลไปที่ database instance ตัวที่ต้องการได้อย่างไร หลักการทำงานคือให้กำหนด global database name และ database system identifier (SID), global database name คือชื่อ database server ที่ต้องไม่ซ้ำกับ ชื่อ database server เครื่องใดๆในโลก ส่วน database system identifier (SID) คือชื่อ database instance ที่ไม่ซ้ำกันบน database server

Global database name ตั้งขึ้นโดยใช internet protocol address (เรียกยอวา IP address) หรือ domain name ของ database server เปนฐาน internet protocol ใชกําหนดกฎ (rules) ที่ใชควบคุมการใชขอมูลรวมกันของคอมพิวเตอรที่ตอเชื่อมกันบน internet คอมพิวเตอร์ทกเครื่องที่ต่อเชื่อมกันบน internet ต้องมี IP address ไม่ซ้ำกันเพื่อกำหนด network location ของคอมพิวเตอร์เครื่องนั้น IP address ประกอบดวยเลขสี่ชุด แตละชุดมีคาระหวาง 0 ถึง 255 ตัวเลขแตละชุดแยกจากกันโดยใชเครื่องหมายจุดเปนตัวแยก เชน 141.146.8.66 แตกําหนดเปนตัวเลขทําใหจํายาก network server จึงใช domain name แทน ประกอบดวยตัวอักษรที่สื่อความหมาย และจํางายกวา เชน www.oracle.com, www.otn.oracle.com ทั้งสองชื่อเปน domain name ของ Oracle server

กําหนด global database name ใหใช format

database\_name.database\_domain

database\_name คือชื่อ database ประกอบด้วย text string ตั้งแต่ 1 ถึง 8 ตัวอักษร โดยค่า default เมื่อเราติดตั้งฐานข้อมูล และ เลือก option ให้ติดตั้ง starter database ให้ด้วย Oracle ตั้งชื่อฐานข้อมูลให้เป็น orcl (หรือ ORCL มีค่าเท่ากัน) ถ้าต้องการเปลี่ยนเป็น ชื่ออื่นก็สามารถเปลี่ยนได

database\_domain คือชื่อ domain name หรือ IP address ของ database server ประกอบดวย text string ตั้งแต 1 ถึง 128 ตัวอักษร ตัวอยางเชน www.oracle.com (IP เปน 141.146.8.66) www.otn.oracle.com (IP เปน 141.146.8.72) แตในหนังสือเลม นี้ไม่ได้กำหนด domain name กำหนดแต่เพียง database\_name เท่านั้นคือ orcl (ถ้าติดตั้งฐานข้อมูลใน Application Server 10g ผูเขียนตั้งชื่อ domain name เปน th.dev10g.com ดูรายละเอียดไดในบทที่ 33)

ตามที่กลาวมา SID คือชื่อที่ตั้งใหกับ database instance เพื่อไมใหมีชื่อ instance ซ้ํากันใน database server ปกติ SID มักตั้งชื่อให ตรงกันกับคาของ database\_name ถาตั้งชื่อ global database name เปน orcl.acct.goldenrings.com คาของ SID คือ orcl สวน acct.goldenrings.com คือ domain name

การติดตั้ง Database 10g ในระหวางติดตั้งถาเลือก option ใหติดตั้ง Starter database ใหดวย Oracle จะตั้งชื่อ SID ใหตรงกับ database\_name ของ global data name โดยอัตโนมัติ ถ้าเราเลือกติดตั้งฐานข้อมูลในภายหลัง หรือติดตั้งฐานข้อมูลเพิ่มเติม (ให้ใช้ utility ชื่อ database configuration assistant เป็นตัวสร้างฐานขอมูล) เราสามารถกำหนด SID ได้เอง และชื่อไม่จำเป็นต้องเหมือนกับ database\_name ของ global database name ก็ได

### **Oracle Net Configuration Assistant**

Net configuration assistant เปน utility ของ Oracle ที่ยอมใหผูดูแลจัดการฐานขอมูล configure คอมพิวเตอรที่เปน client ใหติดตอ กับ database server โดยใช Oracle Net, Oracle Net เปน utility อีกตัวหนึ่งของ Oracle ที่ทําใหเกิดการติดตอสื่อสารบน network ระหวาง client application และ database server

# **การ Configure เครื่อง Client ใหติดตอกับ Database Server**

การติดต่อฐานข้อมูลเราต้องพิมพ์ connect string ในช่อง Host String ของ Log On dialog box ใน SOL\*Plus หรือในช่อง database ของ connect dialog box ใน Forms builder และ Reports builder ดังรูป

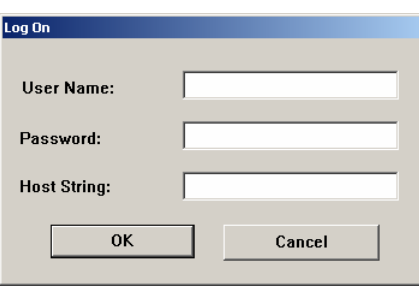

รูปที่ 2-34 Log On dialog box ของ SQL\*Plus

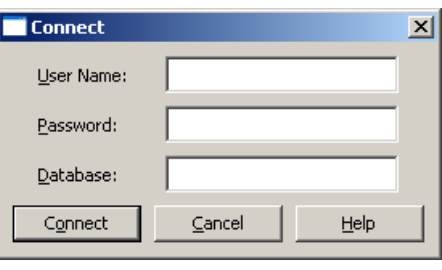

รูปที่ 2-35 Connect dialog box ของ Forms builder และ Reports builder

ถาติดตั้ง Database 10g และ Developer Suite 10g บนเครื่องเดียวกัน และมีเพียงฐานขอมูลเดียว การติดตอกับฐานขอมูลผานทาง SQL\*Plus ไมจําเปนตองระบุ connect string ก็ได แตถามีหลายฐานขอมูลจําเปนตองระบุเพื่อใหรูวาตองการทํางานกับฐานขอมูลใด เมื่อทํางานกับ Forms ถาไมระบุ connect string ก็ยังติดตอกับฐานขอมูลไดโดยสราง Forms พรอมระบุ table ที่ตองการ แตเมื่อ run Form จะมี error message แจงกลับมาคือ ORA-12650:TNS:protocol adapter error วิธีแกใหระบุ connect string ก็จะ run Form พร้อมแสดงข้อมลของ table บน Form

หนังสือเลมนี้เลือกติดตั้งแบบ Enterprise Edition และสรางฐานขอมูลบนเครื่องเดียวกันกับที่ติดตั้ง Developer Suite 10g ในกรณีมี หลายฐานข้อมูล อาจแยกเก็บในหลาย database server ด้วยเหตุผลนี้จึงต้องรัวิธีสร้าง connect string เพื่อใช้ติดต่อกับฐานข้อมูลไม่ ว่าสร้างไว้ที่ server ใดก็ตาม อีกเหตุผลหนึ่งแม้มีเพียงฐานข้อมูลเดียวก็จำเป็นต้องสร้าง connect string ถ้าไม่ระบุจะ run Form ไม่ได้

Connect string เปนการให information กับ Oracle Net เพื่อใชสรางการติดตอระหวาง client application และ database instance ที่ต้องการ วิธีนี้ทำให้เราใช้ application ตัวเดียวกันติดต่อกับฐานข้อมูลใดก็ได้ การ configure ค่าของ connect string สำหรับ client application ที่ไมไดอยูบนคอมพิวเตอรเครื่องเดียวกับที่ติดตั้งฐานขอมูล ถาตองการติดตอกับฐานขอมูลใหใชวิธีที่เรียกวา local naming

# **Local Naming**

วิธีนี้ในเครื่อง client มีไฟลชื่อ tnsnames.ora เปน text file ถูกติดตั้งโดยอัตโนมัติตอนติดตั้งโปรดักท Oracle ในไฟลมี configure information ใชติดตอกับฐานขอมูลบน server ไฟลนี้เก็บใน folder ที่เปน Oracle home คือ Oracle\_Home\Network\Admin

ในหนังสือเลมนี้ติดตั้งทั้ง Database 10g และ Developer Suite 10g ในเครื่องเดียวกันจึงมีไฟลเก็บอยู 2 ที่ Database 10g เก็บไวที่ C:\Oracle\Product\10.2.0\db\_1\Network\Admin Developer Suite 10g เก็บไวที่ C:\DevSuiteHome\_1\Network\Admin

### **ตัวอยาง tnsnames.ora ของ Database 10g**

# tnsnames.ora Network Configuration File: C:\oracle\product\10.2.0\db\_1\network\admin\tnsnames.ora # Generated by Oracle configuration tools.

```
ORCL = (DESCRIPTION = 
 (ADDRESS = (PROTOCOL = TCP)(HOST = DEV10G)(PORT = 1521)) (CONNECT_DATA = 
   (SERVER = DEDICATED) 
   (SERVICE_NAME = orcl) 
  ) 
\lambdaEXTPROC_CONNECTION_DATA = 
 (DESCRIPTION = 
  (ADDRESS_LIST = 
  (ADDRESS = (PROTOCOL = IPC)(KEY = EXTPROC1)) ) 
  (CONNECT_DATA = 
   (SID = PLSExtProc) 
   (PRESENTATION = RO) 
  ) 
 )
```
รูปที่ 2-36 ตัวอยาง tnsnames.ora ของ Database 10g

จากรูป การติดต่อกับฐานข้อมูลผ่านทาง SOL\*Plus ที่ติดตั้งมาให้ตอนติดตั้ง Database 10g เราใช้ connect string ชื่อ orcl ได้ ชื่อนี้ เป็นชื่อที่ Oracle สรางให้ตอนติดตั้งฐานข้อมูล ส่วน SERVICE\_NAME คือ orcl เป็นชื่อฐานข้อมูล ถ้าฐานข้อมูลติดตั้งบนเครื่องใดก็ตาม ูและผู้ใช้งานกำลังทำงานบนเครื่องนั้น การติดต่อกับฐานข้อมูลบนเครื่องนั้นผ่านทาง SQL\*Plus ไม่จำเป็นต้องระบุ connect string ก็ได้ แตมีเงื่อนไขวาเครื่องนั้นตองมีแคหนึ่งฐานขอมูลเทานั้น สวน EXTPROC\_CONNECTION\_DATA เปน connect string ที่ถูกสรางโดย อัตโนมัติโดย Oracle

## **ตัวอยาง tnsnames.ora ของ Developer Suite 10g**

# tnsnames.ora Network Configuration File: C:\DevSuiteHome\_1\network\admin\tnsnames.ora # Generated by Oracle configuration tools.

```
EXTPROC_CONNECTION_DATA =
 (DESCRIPTION = 
  (ADDRESS_LIST = 
  (ADDRESS = (PROTOCOL = TCP)(HOST = DEV10G)(PORT = 1521))\rightarrow (CONNECT_DATA = 
   (SERVICE_NAME = PLSExtProc) 
  ) 
 )
```
#### รูปที่ 2-37 ตัวอยาง tnsnames.ora ของ Developer Suite 10g

จากรูป ในไฟล tnsnames.ora ยังไมมีการสราง connect string ใดๆนอกจาก EXTPROC ที่สรางโดย Oracle ถาฐานขอมูลติดตั้งบน ้เครื่องเดียวกับที่ติดตั้ง Developer Suite 10g และผู้ใช้งานกำลังทำงานบนเครื่องนั้น การติดต่อกับฐานข้อมูลผ่านทาง SOL\*Plus ไม่ จำเป็นต้องระบุ connect string ก็ได้ แต่มีเงื่อนไขว่าเครื่องนั้นต้องมีแค่หนึ่งฐานข้อมูลเท่านั้น ถ้าผู้ใช้ระบุ connect string เป็น orcl จะ ติดต่อกับฐานข้อมูลไม่ได้เพราะชื่อนี้ไม่มีใน tnsnames.ora ของ Developer Suite 10g มันจึงไม่รู้จัก connect string ชื่อนี้ ดังนั้นจึงถือ วา tnsnames.ora ของ Database 10g และ Developer Suite 10g ทํางานเปนอิสระแยกจากกันไมเกี่ยวของกัน

หมายเหตุ SQL\*Plus เปน utility ของ Oracle ใชติดตอฐานขอมูลเพื่อจัดการกับขอมูล (data manipulation) เมื่อติดตั้ง Database 10g หรือ Developer Suite 10g ตัว SQL\*Plus จะติดตั้งมาดวย ถาติดตั้งทั้งสองโปรดักทจะมี SQL\*Plus ปรากฎสองที่คือทั้งโปรดักท

30

ในส่วนของ Database 10g และ Developer Suite 10g ดังนั้นการติดต่อฐานข้อมูลจึงติดต่อผ่านทาง SOL\*Plus ตัวใดก็ได้ ถือว่าติดต่อ ได 2 ทาง ถาสราง connect string ในโปรดักทใด เมื่อเรียกใช connect string ผานทางโปรดักทนั้นตองระบุ connect string ให ถูกต้อง ถ้าระบุ connect string ที่ไม่มีใน tnsnames.ora ของโปรดักท์นั้นจะทำให้ติดต่อกับฐานข้อมูลไม่ได้ เพราะหาเส้นทางติดต่อกับ รานข้อมูลไม่พบ

การทําความเขาใจคาที่กําหนดใน tnsnames.ora ควรเขาใจความหมายของ connect descriptor และ service names กอน

#### **Connect Descriptor**

Oracle Net ใช connect descriptor นําความตองการของ client ไปสูฐานขอมูลที่ตองการใชงาน connect descriptor เปนตัวกําหนด network communication protocol โดยสวนใหญแลวคอมพิวเตอรที่ทํางานบน Internet ใช TCP/IP เปน protocol

#### **Net Service Name**

เพื่อให้ client application ติดต่อกับ database server ผู้ดูแลจัดการฐานข้อมูลต้องสร้าง net service name สำหรับแต่ละฐานข้อมูล เพื่อให client application ใชติดตอกับฐานขอมูล net service name คือ connect string ที่มีความสัมพันธเกี่ยวของกับ connect descriptor และเปนคาที่ผูใชพิมพในชอง host string ใน dialog box ของ Log on ใน SQL\*Plus และในชอง database ของ connect dialog box ใน Forms builder และ Reports builder เพื่อใชติดตอกับฐานขอมูลที่ตองการ

format ของ net service name ใน tnsnames.ora

net\_service\_name = connect\_descriptor

การตั้งชื่อ net\_service\_name ตั้งโดยผูดูแลจัดการฐานขอมูล ชื่อที่ตั้งควรสื่อความหมาย จดจํางาย และไมยาวมากนัก เชน localdb, testdb หรือ production เป็นต้น

ทกครั้งที่ติดตั้งฐานข้อมูลใหม่บน database server ผัดแลจัดการฐานข้อมูลต้องแก้ไข (update) tnsnames.ora ในเครื่อง client ทุก ู้ เครื่อง เพื่อให้ client application ติดต่อฐานข้อมูลที่เพิ่มเข้ามาใหม่ได้ การแก้ไขทำได้ 2 วิธี

- ใช utility ของ Oracle ชื่อ Net configuration assistant ที่มีใน Database 10g และ Developer Suite 10g

- ใช text editor เชน Notepad ของ Windows หรือ EditPlus2 หรือตัวใดก็ไดเขาไปเพิ่ม net\_service\_name ใน tnsnames.ora

#### **ตัวอยาง tnsnames.ora ของ Database 10g**

# tnsnames.ora Network Configuration File: C:\oracle\product\10.2.0\db\_1\network\admin\tnsnames.ora # Generated by Oracle configuration tools.

```
ORCL = (DESCRIPTION = 
 (ADDRESS = (PROTOCOL = TCP)(HOST = DEV10G)(PORT = 1521)) (CONNECT_DATA = 
  (SFRVER = DFDICATFD) (SERVICE_NAME = orcl) 
  ) 
 )
```
รูปที่ 2-38 ตัวอยาง tnsnames.ora ของ Database 10g

จากรูป เปนตัวอยางบางสวนของ tnsnames.ora อธิบายไดดังนี้

- ORCL ที่บรรทัดแรกสุดคือ net service name
- ขอความตั้งแตบรรทัดที่ 2 คือ description จนถึงบรรทัดสุดทายเรียกวา connect descriptor
- Protocol ที่เลือกใช้คือ TCP
- Host คือชื่อคอมพิวเตอรที่ติดตั้ง Database 10g ในที่นี้คือ DEV10G
- Port คือชองทางที่ใชสื่อสารกับ client application ผานทาง network หมายเลขที่เปน default คือ 1521
- Service\_name คือ global database name เปนชื่อฐานขอมูล ในหนังสือเลมนี้คือ orcl

#### **การใช Net Configuration Assistant สราง Connect String**

เราใช utility ของ Oracle ชื่อ Net Configuration Assistant สราง connect string เหตุผลที่สรางเพื่อให client application ใชติดตอ กับฐานข้อมูล connect string ใช้เป็นประโยชน์ในแง่ของการพัฒนาระบบงาน เช่น สมมุติในองค์กรมี database server เครื่องเดียวที่ ติดตั้ง Database 10g และมี client 3 เครื่อง แตละเครื่องติดตั้งเฉพาะ developer suite 10g เพื่อใชพัฒนาระบบงาน client แตละ เครื่องใชฐานขอมูลบน database server ผานทาง connect string ที่สรางบน client ทั้ง 3 เครื่อง คอมพิวเตอรทั้ง 4 เชื่อมตอถึงกัน เปนระบบ network โดยใช TCP/IP เปน protocol

ถ้าติดตั้งมากกว่าหนึ่งฐานข้อมูลบน database server เครื่องเดียวกัน แต่ละ client เลือกทำงานกับฐานข้อมูลใดก็ได้ผ่านทาง connect string ที่สร้างไว้ให้เชื่อมต่อกับฐานข้อมูลแต่ละตัว การสร้าง connect string มีขั้นตอนดังนี้

1) เรียกใชงาน Net Configuration Assistant จาก desktop คลิกปุม Start เลือก

Programs-> Oracle-OraDb10g\_home1-> Configuration and Migration Tools-> Net Configuration Assistant

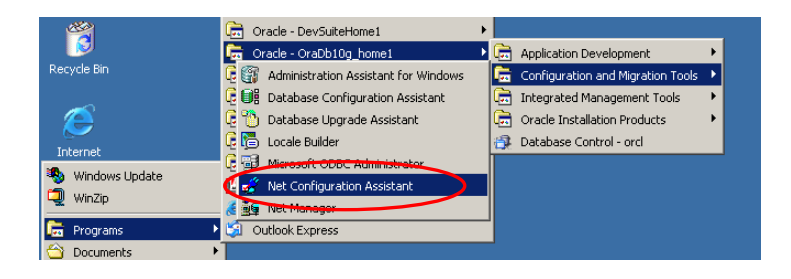

รูปที่ 2-39 Net Configuration Assistant ของ Database 10g

จากรูป เรียกใช utililty ชื่อ Net Configuration Assistant จาก Database 10g หมายความวาตองการสราง connect string จากสวน ของ Database 10g

ถาตองการสราง connect string ที่เรียกใชโดย SQL\*Plus จากสวนของ Developer Suite 10g ใหคลิกปุม Start เลือก Programs-> Oracle-DevSuiteHome1-> Configuration and Migration Tools-> Net Configuration Assistant

หมายถึงตองการสราง connect string จากสวนของ Developer Suite 10g

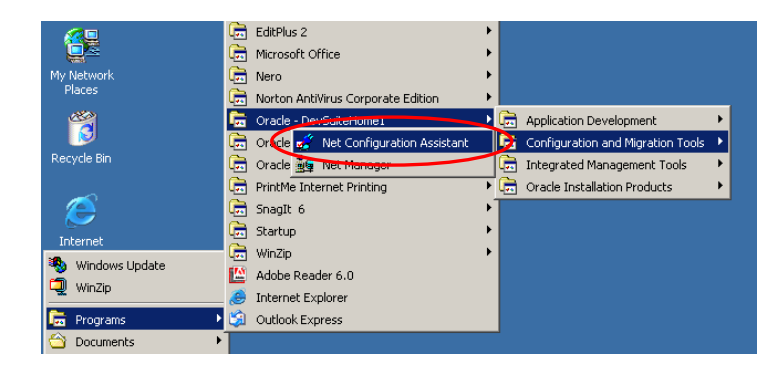

รูปที่ 2-40 Net Configuration Assistant ของ Developer Suite 10g

จากรูป เรียกใช Net Configuration Assistant จาก Developer Suite 10g หมายความวาตองการสราง connect string จากสวนของ Developer Suite 10g

เมื่อสร้าง connect string จากส่วนของ Developer Suite 10g แล้ว การติดต่อกับฐานข้อมูลโดยใช้ SOL\*Plus, Forms builder และ Reports builder ตองระบุชื่อ connect string นี้ดวยทุกครั้ง

2) เลือก Net Configuration Assistant จากสวนของ Database 10g จะปรากฎหนาจอดังรูป

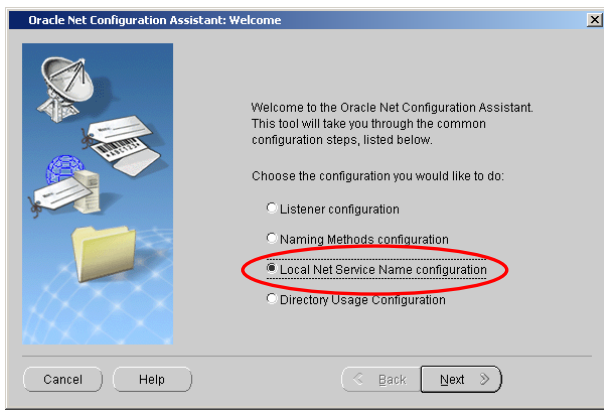

รูปที่ 2-41 เลือกประเภท Configuration

จากรูป การเริ่มสรางใหเลือก configuration แบบ Local Net service name configuration แลวคลิกปุม Next> ไปขั้นตอนถัดไป เนื่องจากผูเขียนตองการใหสราง connect string โดยใช Net configuration assistant จากสวนของ Database 10g กอน สวนการ สรางจาก Developer Suite 10g มีลักษณะเหมือนกันกับใน Database 10g

3) สราง Net service name เพื่อใชติดตอฐานขอมูลผานทาง network โดยปรากฎหนาจอใหเลือกดังรูป

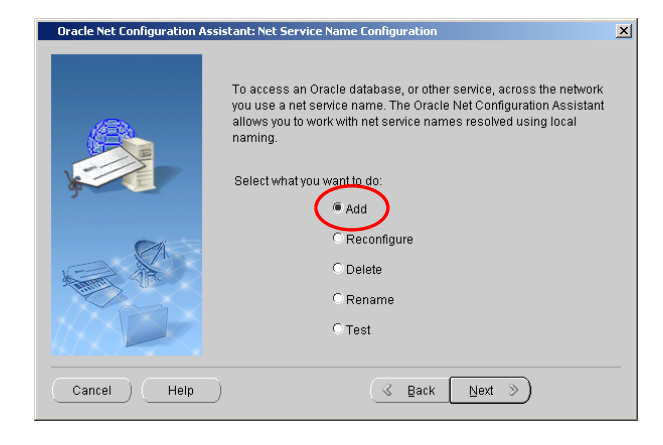

รูปที่ 2-42 สราง Net Service Name

จากรูป เปนหนาจอของ Net service name configuration มี option ใหเลือก Add : เพิ่ม Net service name Reconfiguration : แกไขคาตางๆใน Net service name ที่สรางไปแลว Delete : ลบ Net service name Rename : เปลี่ยนชื่อ Net service name Test : ทดสอบ Net service name ที่สรางวาติดตอกับฐานขอมูลไดจริง

ใหเลือก Add เพื่อสราง Net service name แลวคลิกปุม Next> ไปขั้นตอนถัดไป

4) กำหนด Database Name ที่ต้องการติดต่อ

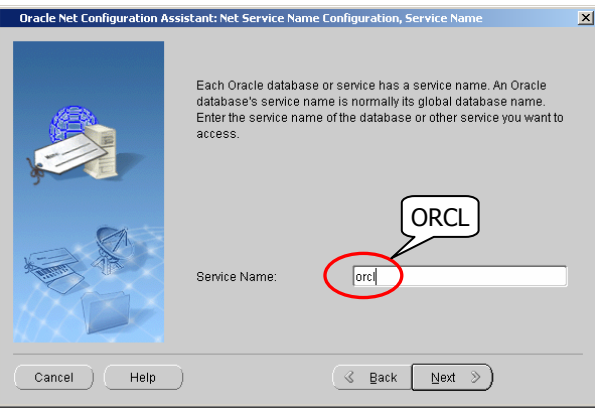

รูปที่ 2-43 เลือก Database Name (Service Name)

จากรูป ตองกําหนด service name ที่ตองการติดตอ ปกติแตละฐานขอมูลมีชื่อ service name อยูแลวซึ่งก็คือ global database name ู้ชื่อนี้ตั้งตอนติดตั้งฐานข้อมูลโดยเราตั้งชื่อเป็น orcl ดังนั้นให้กำห<sup>็</sup>นด Service Name เป็น orcl แล้วคลิกปุ่ม Next> ไปขั้นตอนถัดไป

5) เลือก protocol เพื่อใชติดตอฐานขอมูลผานทาง network

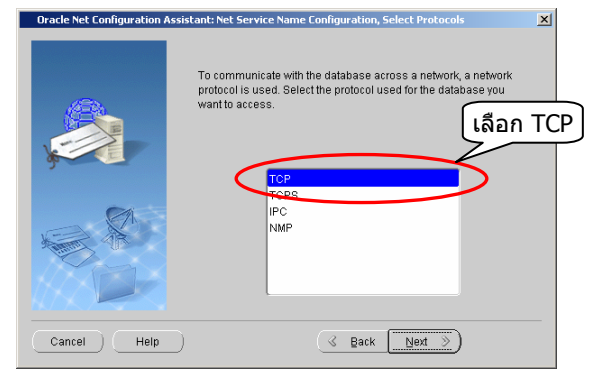

รูปที่ 2-44 เลือก Protocol

จากรูป เลือก protocol เพื่อใชติดตอฐานขอมูลผานทาง network (หรือติดตอฐานขอมูลที่ติดตั้งในเครื่องเดียวกันไดเชนกัน) ใหเลือก เปน TCP แลวคลิกปุม Next ไปขั้นตอนถัดไป

6) กําหนดชื่อเครื่องคอมพิวเตอรที่ฐานขอมูลติดตั้ง (Host name)

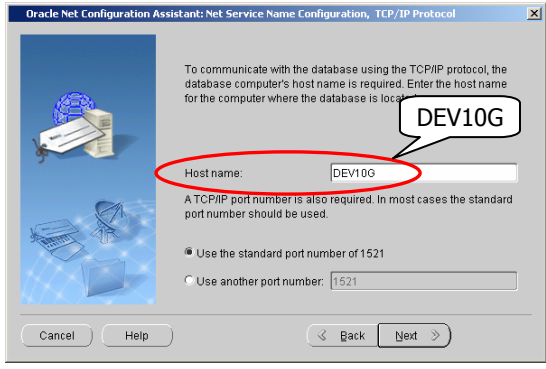

รูปที่ 2-45 กําหนด Host Name

จากรูป กําหนดชื่อคอมพิวเตอรที่ติดตั้งฐานขอมูล เนื่องจาก protocol TCP ตองใชชื่อนี้ติดตอสื่อสารระหวางกัน ชื่อคอมพิวเตอรที่เปน database sever ในหนังสือเลมกําหนดเปน DEV10G ถากําหนดเปนชื่ออื่นก็ใหระบุชื่อนั้นไป ใหระบุ Host name เปน DEV10G สวน คาที่เหลือใหใชตามคา default แลวคลิกปุม Next> ไปขั้นตอนถัดไป

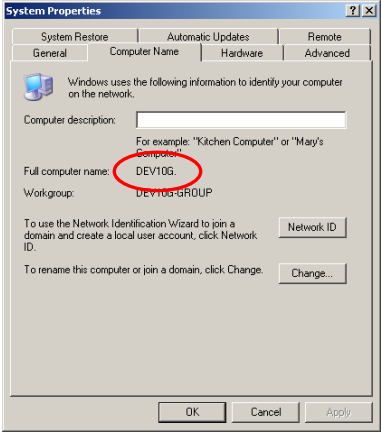

รูปที่ 2-46 System Property ของ My Computer

จากรูป ถาตองการทราบชื่อ host name จากหนาจอ desktop ใหคลิกเมาสดานขวาที่ My Computer เลือก properties แลวเลือก tab ชื่อ computer name จะแสดงชื่อคอมพิวเตอรใหเห็น

7) ทดสอบ Net service name ที่สร้างว่าใช้ติดต่อรานข้อมูลได้จริง

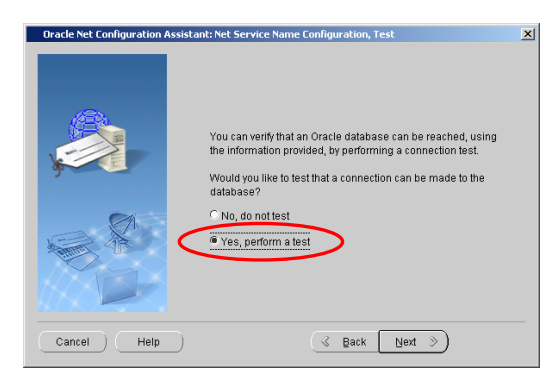

รูปที่ 2-47 ทดสอบ Net Service Name

จากรูป มี option ให้เลือกว่าต้องการทดสอบ (test) Net service name ที่สร้างว่าใช้ติดต่อกับฐานข้อมูลได้จริง แนะนำให้เลือกทดสอบ เพื่อใหมั่นใจวาติดตอกับฐานขอมูลไดจริง ใหเลือก Yes, perform a test แลวคลิกปุม Next> ไปขั้นตอนถัดไป

8) แสดงผลการทดสอบ

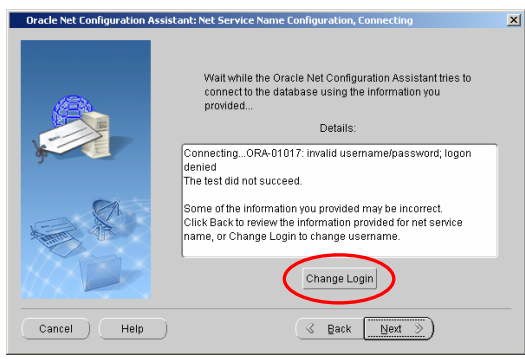

รูปที่ 2-48 แสดงผลการทดสอบ Net Service Name

จากรูป เมื่อทดสอบติดตอฐานขอมูล ถาติดตอไมได Oracle จะแจง message ใหทราบ ถาพบปญหานี้ใหแกไขตามขั้นตอนดังนี้ 1) เปลี่ยน Login name โดยคลิกปุม Change Login ถาเปลี่ยนแลวยังติดตอไมไดโดยแสดง message เดิมใหทําตามขั้นตอนถัดไป

- 2) ตรวจสอบชื่อ database name (โดยคลิกปุม < Back เพื่อยอนกลับไปดู)
- 3) ตรวจสอบ protocol วาเลือกถูกตองหรือไม (TCP) (โดยคลิกปุม < Back เพื่อยอนกลับไปดู)
- 4) ตรวจสอบ host name วาถูกตองหรือไม (โดยคลิกปุม < Back เพื่อยอนกลับไปดู)
- 5) ตรวจสอบระบบ network วาคอมพิวเตอรติดตอถึงกันได

จากตัวอยาง ใหทดลองเปลี่ยนชื่อ login กอน โดยคลิกที่ปุม Change Login จะปรากฎหนาจอดังรูป

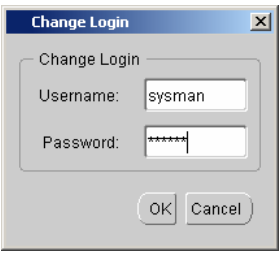

รูปที่ 2-49 หนาจอ Change Login

จากรูป ใหเปลี่ยน Username และ Password จากของเดิมที่เปน System หรือชื่ออื่นก็แลวแตใหเปนชื่อ

Username : sysman

Password : passorcl

Username ไมจําเปนตองเปน sysman ก็ไดอาจใชชื่ออื่นที่มี role เปน DBA แตเนื่องจากยังไมมีการสราง user ใดๆในฐานขอมูล orcl มากอนจึงตองใช system user ชื่อ sysman ไปกอน ถา username และ password ที่พิมพเขาไปถูกตองจะปรากฎหนาจอดังรูป

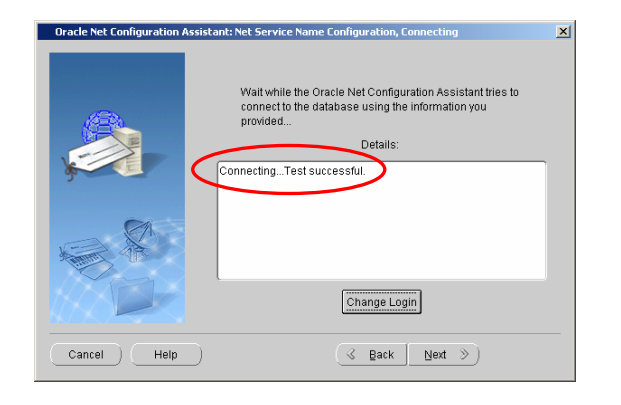

# รูปที่ 2-50 แสดงผลการทดสอบ Net Service Name

จากรูป เมื่อติดตอฐานขอมูลไดแลว Oracle จะแสดง message 'Connecting…Test successful' ใหคลิกปุม Next> ไปขั้นตอนถัดไป

9) ตั้งชื่อ Net service name

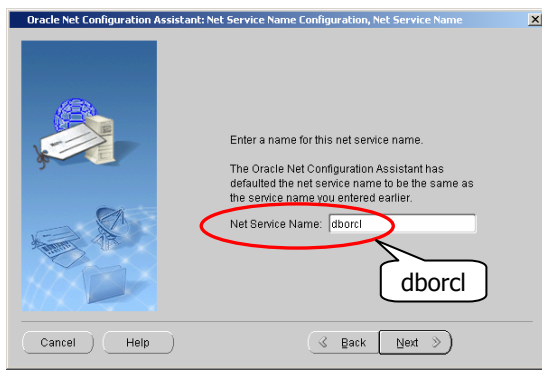

รูปที่ 2-51 ตั้งชื่อ Net Service Name

จากรูป เมื่อทดสอบ และติดตอฐานขอมูลไดแลว Oracle จะใหตั้งชื่อ Net service name โดยชื่อ default เปนชื่อเดียวกับ service name (global database name) คือ orcl แตเพื่อไมใหผูอานสับสนเมื่อเรียกใช service name จึงใหตั้งเปนชื่ออื่นเพื่อใหเห็นความ แตกตางระหวาง Net service name กับ service name ใหตั้ง Net service name เปน dborcl แลวคลิกปุม Next> ไปขั้นตอนถัดไป

10) เลือก configure Net service name ตัวอื่น

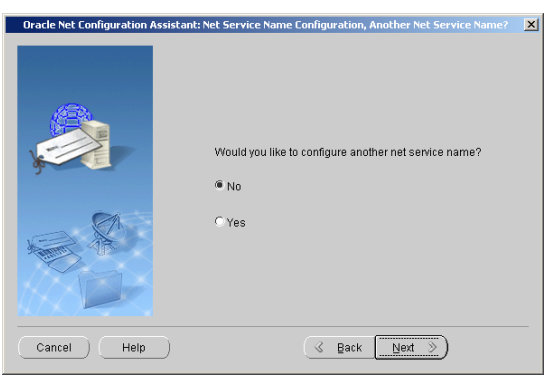

รูปที่ 2-52 เลือก Configure Net Service Name ตัวอื่น

จากรูป มี option ใหเลือกวาตองการ configure Net service name ตัวอื่นหรือไม

- Yes : ในกรณีมีหลายฐานข้อมูล และต้องการสร้าง Net service name เพื่อใช้ติดต่อกับฐานข้อมูลเหล่านั้น
- No : ตองการสิ้นสุดการ configure Net service name

ใหคลิกเลือก No จะปรากฎหนาจอดังรูป

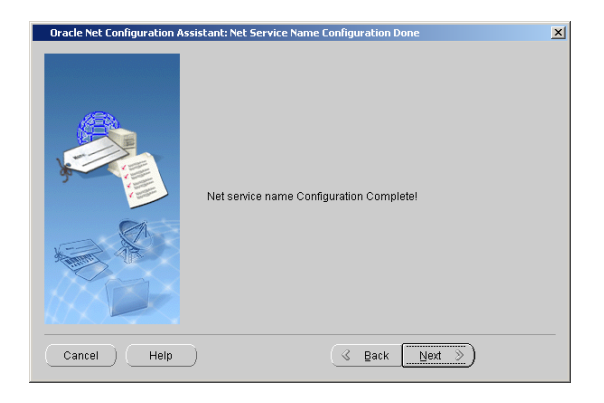

# รูปที่ 2-53 เสร็จสิ้น Configure ของ Net Service Name

จากรูป ถาพบเห็นหนาจอนี้แสดงวาการ configure Net service name ไดเสร็จสิ้นแลว ใหคลิกปุม Next> ไปขั้นตอนถัดไป

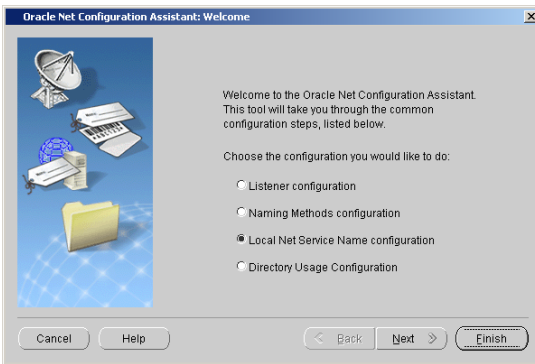

รูปที่ 2-54 หนาจอ Net Configuration Assistant

จากรูป หนาจอนี้เหมือนกับหนาจอในรูปที่ 2-41 คือมีการวนกลับมาที่ขั้นตอนแรกเพื่อใหสราง Net service name ตัวอื่น (ถาตองการ) ใหคลิกปุม Finish เพื่อสิ้นสุดการสราง Net service name

11) เมื่อสราง Net service name ชื่อ dborcl เรียบรอยแลว ถาเขาไปดูจะพบวามี Net service name เพิ่มขึ้นอีกหนึ่งชื่อจากของเดิมที่ มีสองชื่อดังรูป

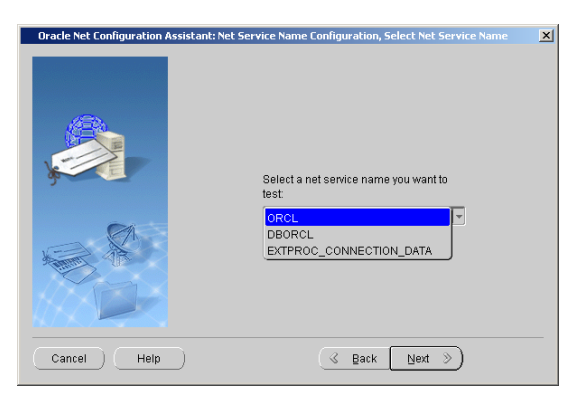

รูปที่ 2-55 รายชื่อ Net Service Name ในสวน Database 10g

จากรูป มี Net service name ชื่อ DBORCL ปรากฎอยู แสดงวาไดสรางชื่อนี้แลว สวน net service name ที่มีอยูแลวคือ ORCL และ EXTPROC\_CONNECTION\_DATA

สําหรับการสราง Net service name จากสวนของ Developer Suite 10g มีลักษณะเชนเดียวกับการสรางจากสวนของ Database 10g จึงไมขอกลาวถึง แตตองการใหผูอานสราง Net service name เพิ่มขึ้นมาอีกหนึ่งชื่อ โดยใหสรางผาน Net Configuration Assistant ของ Developer Suite 10g และตั้งชื่อเปน DEVORCL เพื่อใชติดตอกับฐานขอมูลตอนสราง และ run Forms & Reports

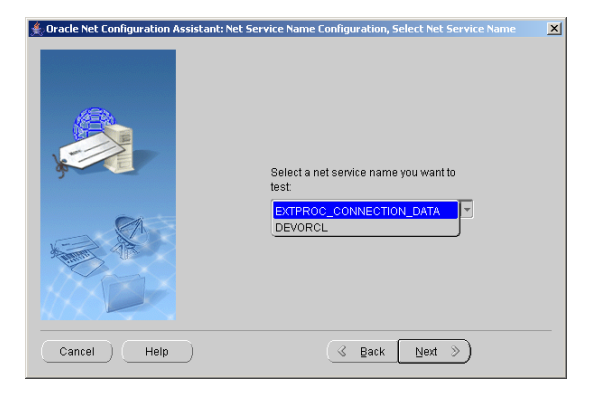

รูปที่ 2-56 รายชื่อ Net Service Name ในสวน Developer Suite 10g

จากรูป มี Net service name ชื่อ DEVORCL ปรากฎอยู แสดงวาไดสรางชื่อนี้ไวแลว เมื่อสราง Net service name เรียบรอยแลวทั้ง 2 ชื่อคือ DBORCL และ DEVORCL เมื่อกลับไปดูที่ไฟล tnsnames.ora จะมี Net service name ที่สรางใหมปรากฎใน tnsnames.ora ทั้งสองไฟลดังรูป

```
DBORCI = (DESCRIPTION = 
  (ADDRESS_LIST = 
  (ADDRESS = (PROTOCOL = TCP)(HOST = DEV10G)(PORT = 1521)) ) 
  (CONNECT_DATA = 
    (SERVICE_NAME = orcl) 
  ) 
 )
```
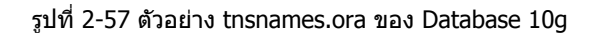

จากรูป เปนบางสวนของ tnsnames.ora มี Net service name ชื่อ DBORCL แทรกเพิ่มใน tnsnames.ora ในสวนของ Database 10g

```
DEVORCL = 
 (DESCRIPTION = 
  (ADDRESS_LIST = 
  (ADDRESS = (PROTOCOL = TCP)(HOST = dev10g)(PORT = 1521)) ) 
  (CONNECT_DATA = 
   (SERVICE_NAME = orcl) 
  ) 
 )
```
รูปที่ 2-58 ตัวอยาง tnsnames.ora ของ Developer Suite 10g

จากรูป เปนบางสวนของ tnsnames.ora มี Net service name ชื่อ DEVORCL แทรกเพิ่มใน tnsnames.ora ในสวนของ Developer Suite 10g

สรุปตารางการใช connect string ของ Oracle products

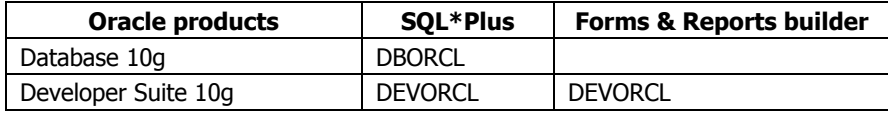

รูปที่ 2-59 ตารางการใช Connect String

จากรูป เปนตารางการใช connect string (Net service name) โดย DBORCL ใชใน SQL\*Plus ของ Database 10g สวน DEVORCL ใชใน SQL\*Plus, Forms และ Reports builder ของ Developer Suite 10g

### **การสรางผูใช (Users) ในฐานขอมูล**

หลังจากติดตั้งโปรดักท Oracle สรางฐานขอมูล และ connect string เพื่อใชติดตอฐานขอมูลเรียบรอยแลว ขั้นตอนตอไปคือสรางผูใช (users) ในฐานข้อมูล ในการทำงานจริงไม่ใช้ system account เช่น SYS, SYSTEM, SYSMAN และ DBSNMP เพื่อสร้าง database objects เชน สราง table, แกไขโครงสรางของ table เพิ่ม ลบ แกไข สอบถามขอมูลในฐานขอมูล แตใชเพื่อสรางรหัสผูใชทั่วไป และ แกไขปญหาที่เกิดกับฐานขอมูล

การ login เพื่อติดตอฐานขอมูล สําหรับหนังสือเลมนี้ใหสราง user ชื่อ superuser ซึ่ง user นี้จะใชงานเปนหลัก รายละเอียดคือ

- Name : superuser Password : superuser
- Role : DBA

การสราง users นอกจากสรางผาน SQL\*Plus แลวยังสรางผาน iSQL\*Plus และ Oracle Enterprise Manager (OEM) ไดดวย

### **การสราง Users มีขั้นตอนดังนี้**

1) เรียก SQL\*Plus จาก Database 10g หรือ Developer Suite 10g มีคาเทากัน

2) จาก Log on dialog box ของ SQL\*Plus ให log on ดวย system account ถา SQL\*Plus เรียกจาก Database 10g ให log on ดวย

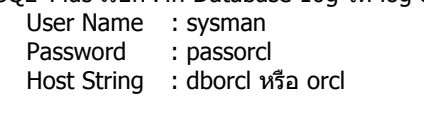

หรือถ้า log on ด้วย sys account ให้กำหนดเป็น User Name : sys Password : passorcl Host String : dborcl as SYSDBA -- connect โดยระบุ role เปน SYSDBA

ถา SQL\*Plus เรียกจาก Developer Suite 10g ให log on ดวย

User Name : sysman Password : passorcl Host String : devorcl

3) เมื่อ Log On สำเร็จจะปรากฎหน้าจอ SOL\*Plus ให้พิมพ์คำสั่ง

SQL> CREATE USER superuser IDENTIFIED BY superuser;

คําสั่งนี้หมายความวาใหสรางผูใชชื่อ superuser และรหัสผานคือ superuser (ใชเฉพาะหนังสือเลมนี้เพื่อใหจํางาย การทํางานจริง ควรสรางใหผูอื่นเดาไดยาก) ถาสรางสําเร็จจะมีขอความ User created. แสดงใหเห็น ถาตองการลบผูใชคนใดออกจากฐานขอมูลให ใช้คำสั่ง

SQL> DROP USER superuser;

ถ้าผู้ใช้สร้าง objects ไว้แล้ว การลบผู้ใช้ต้องลบ objects ที่สร้างไว้ด้วย ให้เพิ่มคำสั่ง CASCADE ต่อท้าย

SQL> DROP USER superuser CASCADE;

4) ให้สิทธิโดยกำหนดเป็น role เพื่อให้ผ้ใช้ชื่อ superuser มีสิทธิสร้าง users อื่นๆ และสร้าง tables, เพิ่ม ลบ แก้ไข สอบถามข้อมูลใน ี ฐานข้อมูลได้ จึงควรให้ role ชื่อ DBA ที่ Oracle สร้างไว้แล้วแก่ superuser การให้สิทธิจากหน้าจอของ SOL\*Plus ให้ใช้คำสั่ง

SQL> GRANT DBA TO superuser;

สร้าง user ชื่อ superuser และให้สิทธิโดยกำหนด role เป็น DBA ได้โดย run script file

SQL> @c:\dev10q\script\chap\_02\chap\_02\_01.sql

5) จากหนาจอ SQL\*Plus ใหทดลอง Log On ดวย account ที่สรางใหมคือ superuser

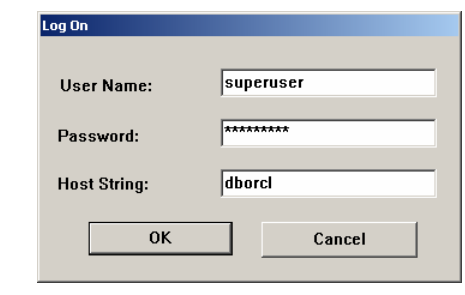

รูปที่ 2-60 Log On dialog box ของ SQL\*Plus

จากรูป ใหทดลองติดตอฐานขอมูลผานทาง SQL\*Plus ในสวนของ Database 10g ใหระบุรายละเอียดเปน

- User Name : superuser
- Password : superuser
- Host String : dborcl หรือ orcl

ถ้าเรียกใช้งาน SQL\*Plus ในส่วนของ Developer Suite 10q ให้เปลี่ยน host string เป็น devorcl

ใน Oracle การพิมพ์ user name, password และ host string ไม่ว่าเป็นตัวพิมพ์เล็ก พิมพ์ใหญ่ หรือผสมกันมีค่าเท่ากัน (non case sensitive)

 $6$ ) ถ้า Log on สำเร็จจะปรากฎหน้าจอ SQL $*$ Plus ดังรูป

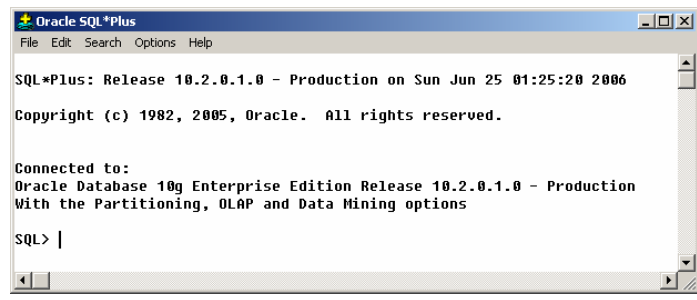

รูปที่ 2-61 หนาจอ SQL\*Plus

จากรูป เมื่อเห็นหนาจอนี้แสดงวาผูใช superuser ติตตอฐานขอมูลไดแลว ผูอานสามารถพิมพคําสั่ง DDL และ DML ใน SQL\*Plus เพื่อ จัดการกับขอมูลในฐานขอมูล

นอกจาก connect กับฐานขอมูลผานทาง Log on dialog box แลว ยังติดตอผานทาง SQL\*Plus prompt ไดเชนกัน ตัวอยางเชน

SQL> CONNECT superuser/superuser@dborcl

superuser ลําดับแรก : คือ user name superuser ลําดับที่สอง : คือ password  $\colon$  คือชื่อ connect string ของฐานข้อมูล orcl

กรณี connect กับฐานข้อมูลโดยใช้ system user ชื่อ sys และต้องการระบุ role เป็น SYSDBA ให้ใช้คำสั่ง

SQL> CONNECT sys/passorcl@dborcl as SYSDBA

#### **การสราง Path สําหรับ Forms**

การทํางานกับ forms, menu และ library เมื่ออางถึงชื่อ objects เหลานี้โดยปกติตองระบุ directory ที่เก็บ ถาไมระบุ Oracle จะหา จาก default directory ของ Oracle Forms ในความเห็นของผู้เขียนไม่ควรนำ objects เหล่านี้มาไว้ใน default directory เพราะทำให้ ดูแลจัดการยาก เนื่องจากใน default directory มีทั้งไฟลที่เปนของ Oracle และไฟลของนักพัฒนาระบบงานอยูรวมกัน อาจเผลอลบ ไฟล์สำคัญโดยไม่ตั้งใจ เพื่อแก้ปัญหาเรื่องระบุ directory ใน program code (hard code) และนำไฟล์มาไว้ใน default directory ให้ ใช้วิธีสร้าง path เพื่อให้ Oracle หา objects จาก path ที่กำหนดไว้แทน เมื่อสร้าง path แล้วเราไม่ต้องระบุ path หรือ directory เมื่อ เรียกใช้ object นั้น ทำให้มีความยืดหยุ่นในการทำงานเพราะสามารถสร้าง folder เก็บ objects ได้เป็นสัดส่วนเป็นระเบียบไว้ที่ใดก็ได้

การเพิ่ม path ทําไดโดยใหแกไข path ใน text file ชื่อ default.env โดยใชโปรแกรม Notepad หรือ text editor ตัวใดก็ไดเปนตัวแก default.env เก็บใน directory ที่ติดตั้ง Oracle Developer คือ C:\DevSuiteHome\_1\forms\server แตทั้งนี้ไมแน นอนขึ้นอยูกับการ ี่กำหนด folder (Oracle\_Home) ตอนติดตั้ง จึงขอแนะนำให้ search หาใน folder ใน drive ที่ติดตั้งโปรดักท์จะแน่นอนกว่า เมื่อหา ไฟล default.env พบแลวใหเปดไฟลแลวหาคําวา FORMS\_PATH= ตัวอยางเชน

FORMS\_PATH=C:\DevSuiteHome\_1\forms;

เมื่อพบแลวใหระบุ path ที่เก็บ form, menu, library ของเราตอทายไดเลย โดยพิมพเครื่องหมายอัฒภาค (semicolon) คั่นระหวาง path เดิมกับ path ใหม่ที่เพิ่ม เช่น เพิ่ม path c:\dev10q\menu\chap\_23; ให้พิมพ์เป็น

FORMS\_PATH=C:\DevSuiteHome\_1\forms;C:\Dev10g\menu\chap\_23;

เมื่อเพิ่มแล้วให้ save ไฟล์ และทดลองเรียก form เพื่อดูผลที่เกิดขึ้น (ไม่จำเป็นต้อง restart เครื่อง) ถ้า form หรือ menu ยังไม่แสดง ให้ตรวจสอบชื่อ form, menu และ path ที่เรียกว่าถูกต้องหรือไม่ (การระบุ path ใน FORMS\_PATH ให้พิมพ์ path ต่อเนื่องกันไปไม่ ตองกด enter เพื่อขึ้นบรรทัดใหม)

ในการพัฒนาระบบงานจริงอาจใชวิธีสราง folder เพื่อเก็บระบบงานที่พัฒนาใน hard disk drive C แยกเปน fodler ยอยเชน

```
Production -> company_name -> Form 
                                Menu
```
 Library Report

และกําหนด path เปน

FORMS\_PATH=C:\DevSuiteHome\_1\forms;C:\Production\maxone\form;C:\Production\maxone\menu;C:\Production\max one\library;

Production คือ folder ที่เก็บระบบงานของลูกคาทั้งหมดที่เราพัฒนา สวน maxone คือชื่อลูกคา

## **การสราง Path สําหรับ Reports**

สําหรับ report การระบุ path ใน FORMS\_PATH ไมมีผลตอการคนหา ตองนําไปไวใน REPORTS\_PATH ใน registry ของ Windows ดังนั้นตองแกไข registry ของ Windows วิธีแกไขมีขั้นตอนดังนี้

- คลิกปุม Start-> Run พิมพคําวา regedit ในชอง open
- เลือก HKEY\_LOCAL\_MACHINE-> Software-> Oracle-> KEY\_DevSuiteHome1
- ช่องขวามือหาคำว่า REPORTS\_PATH เมื่อพบแล้วให้ดับเบิ้ลคลิกขึ้นมาแก้ไขโดยพิมพ์ C:\Production\maxone\report; ต่อท้าย
- ปด registry โดยจากเมนูเลือก Registry->Exit
- Restart เครื่อง

ถาตองการสราง path ใหกับ Report ของบทที่ 30 ใหพิมพ C:\dev10g\report\chap\_30; ตอทาย REPORTS\_PATH ใน registry

## **การสราง Directory เพื่อเก็บไฟลตัวอยาง**

ผู้เขียนสร้างไฟล์ตัวอย่าง เช่น form, image, library, menu, report และ script เพื่อประกอบการใช้หนังสือ ไฟล์ทั้งหมด download ไดจาก www.bansak.com, www.bansak.4shared.com หรือสง email มาที่ bansak@loxinfo.co.th, bansak@truemail.co.th เพื่อรับไฟล เพื่อใหการตั้งชื่อ directory ใน hard disk ของผูอานตรงกับในหนังสือ ให copy ทุก folder พรอมไฟลทั้งหมดมาเก็บใน hard disk drive C ของผูอานเปน C:\dev10g เมื่อ copy แลวผูอานสามารถทดลองใชงาน form, menu, report, library และ script เพื่อดูเปนตัวอยางไดทันที

โครงสราง directory ในไฟลประกอบดวย dev10g (root) และ folder ยอยดังนี้

- Forms เก็บตัวอย่าง forms มีนามสกุลไฟล์เป็น .fmb และ .fmx
- Image เก็บตัวอย่าง image มีนามสกุลไฟล์เป็น .jpg<br>- Librarv เก็บตัวอย่าง libraryมีนามสกุลไฟล์เป็น .pll
- Library เก็บตัวอยาง library มีนามสกุลไฟลเปน .pll และ .plx
- Menu เก็บตัวอย่าง menu มีนามสกุลไฟล์เป็น .mmb และ .mmx
- Report เก็บตัวอยาง report มีนามสกุลไฟลเปน .rdf และ .rep
- Script เก็บตัวอย่าง script มีนามสกุลไฟล์เป็น .sql
- Text เก็บตัวอยางไฟลที่ไมอยูในกลุมใด เชน uifont.ali, listener.ora, formsweb.cfg, index.html

แตละ folder มี folder ยอยแบงเปนบทตามหนังสือ เชน chap\_14 หมายถึงบทที่ 14 ในแตละบทมีไฟลที่เกี่ยวของตามชื่อ folder ยอย นั้น แต่ในการพัฒนาระบบงานจริง ใน subfolder เช่น form, image, library และ folder ที่เหลือจะไม่แบ่งเป็น subfolder ย่อยลงไปอีก เชน chap\_01, chap\_02 ในตัวอยางแบงเพื่อใหสอดคลองกับบทที่เกี่ยวของในหนังสือเทานั้น

การกําหนด folder ตามที่ผูเขียนกําหนดไวมีประโยชนเมื่อสั่ง run Forms และ Reports คือจะไมมี error เกิดขึ้นจากการหาไฟล form, report, library, menu และ image ไมพบ

## **การแกไข Configuration ของ Form**

เมื่อ form ถูก run เราเปลี่ยนสี background ของ form จาก default คือเขียวอมฟ้า (teal) เป็นสีอื่นได้ เช่น แดง ม่วง ฟ้า เขียว เป็น ตน นอกจากนี้ยังเปลี่ยนรูปแบบของ form ตามคา default ที่เปนเปนสไตล web ใหเปนสไตลแบบเดิมที่เคยใชใน Forms V.6 การ เปลี่ยนแปลงคาใน Developer Suite 10g ใหแกไขคาในไฟล formsweb.cfg ที่เก็บใน folder C:\DevSuiteHome\_1\forms\server, C:\DevSuiteHome\_1 คือ Oracle\_Home หรือ search หาไฟล์นี้จากคำสั่ง search ของ Windows ก็ได้

42

# **การแกไข Configuration ของ Form ในไฟล Formsweb.cfg**

ถาตองการเปลี่ยนแปลงสี background ของ forms ใหแกไขคา

colorScheme=teal

ColorScheme อาจมีค่าเป็น teal, titanium, red, khaki, blue, olive หรือ purple

ถาตองการเปลี่ยนแปลงรูปแบบ forms ใหแกไขคา

lookAndFeel=Oracle

LookAndFeel มีคาเปน Oracle หรือ Generic

- Oracle มีรูปแบบเปนสไตล Web
- Generic มีรูปแบบเปนสไตล Form แบบเกาที่ใชใน Forms V.6

ใน formsweb.cfg มีคำว่า lookAndFeel อยู่หลายที่ ถ้าแก้ไขผิดที่จะทำให้ไม่มีผลกับ Form, lookAndFeel ที่ต้องแก้ไขอยู่ประมาณ บรรทัดที่ 103 และอยู่ใต้บรรทัดที่มีข้อความ  $\overset{\circ}{\#}$  Forms applet parameter ตัวอย่างเช่น

# Forms applet parameter lookAndFeel=Oracle

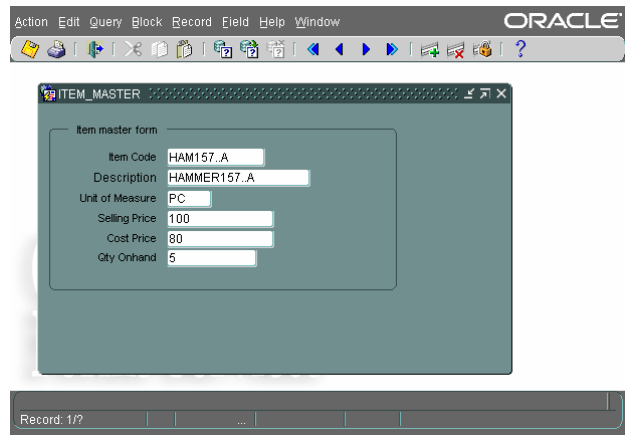

รูปที่ 2-62 LookAndFeel แบบ Oracle

จากรูป กําหนดคาในไฟล formsweb.cfg คือ lookAndFeel เปน Oracle และกําหนด colorScheme เปน teal คือสีเขียว

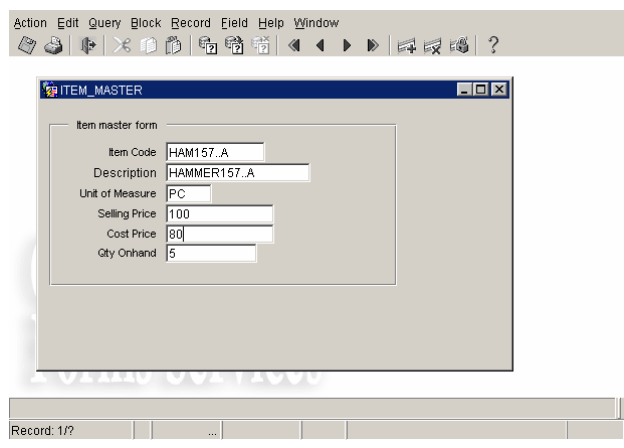

รูปที่ 2-63 LookAndFeel แบบ Generic

จากรูป กําหนดคาในไฟล formsweb.cfg คือ lookAndFeel เปน generic และ colorScheme เปน teal คือสีเขียว แต colorScheme ไม่มีผลต่อ Form ที่เป็นแบบ generic ยังมี information อีกมายมายที่กำหนดใน fombsweb.cfg ผู้อ่านหาข้อมูลเพิ่มเติมได้จากคู่มือ Oracle วาดวยเรื่อง Oracle Application Server 10g

### **การใชภาษาไทยกับ Oracle 10g**

การใช้ภาษาไทยใน Database 10g และ Developer Suite 10g ได้นั้นต้องกำหนดค่าภาษาไทยก่อน มีขั้นตอนดังนี้

1) กําหนดภาษาไทยในสวนระบบปฏิบัติการ (Windows)

- 2) กําหนดภาษาไทยใน Database 10g
- 3) กําหนดภาษาไทยใน Developer Suite 10g
- 4) แกไข registry ของ Windows
- 5) แกไข default font ในไฟล registry.dat ของ Oracle

1) กําหนดภาษาไทยในสวนระบบปฏิบัติการ (Windows) จาก Control Panel ใหคลิกเลือก Regional Options

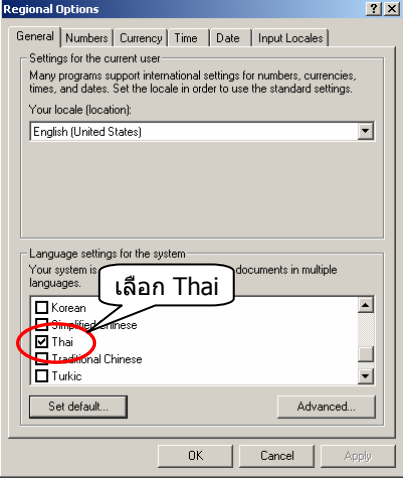

รูปที่ 2-64 เลือก Language สําหรับ System

จากรูป ในชอง Language settings for the system ใหคลิกเลือก Thai แลวคลิกปุม Set default… จะปรากฎหนาจอดังรูป

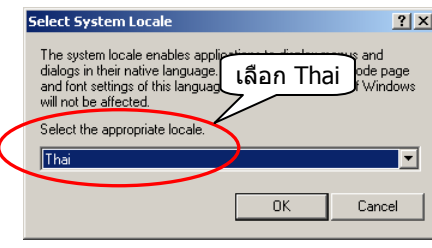

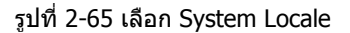

จากรูป เปลี่ยน System locale จาก English เปน Thai แลวคลิกปุม OK รอเครื่อง restart แลวขั้นตอนตอไปใหกําหนด Date format

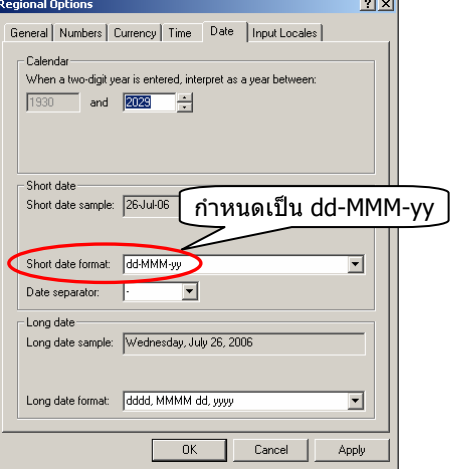

รูปที่ 2-66 กําหนด Short Date Format

## 2) กําหนดภาษาไทยใน Oracle Database 10g

ในขณะติดตั้ง Database 10g มี option ใหเลือกวิธีติดตั้ง 2 วิธีแบบ Basic installation เปนการติดตั้งภาษาไทย และอังกฤษโดย อัตโนมัติแตทั้งนี้ตองกําหนดภาษาไทยใน Windows ตามขอหนึ่งกอน ถาไมกําหนดภาษาไทยตามขอหนึ่ง ภาษาที่แสดงใหเลือกมี ูแค่เพียงภาษาอังกฤษเท่านั้น (แบบ advance ก็เช่นเดียวกัน) ถ้าเลือกแบบ Advanced installation เราเลือกสิ่งที่ต้องการติดตั้งได้ และมีปุมชื่อ Product Languages… ใหคลิกเพื่อกําหนดภาษาที่ตองการติดตั้ง โดย default แสดงใหเห็นสองภาษาคือ Thai และ English ดังรูป

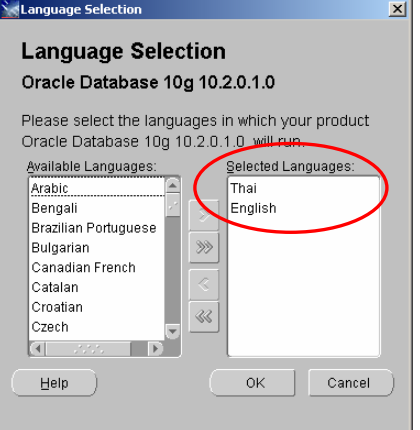

# รูปที่ 2-67 เลือกภาษาที่ตองการติดตั้ง

จากรูป ถาเลือกการติดตั้งแบบ advance ใหเลือกติดตั้งทั้งสองภาษาคือ Thai และ English เมื่อกําหนดสิ่งที่ตองการติดตั้งเรียบรอยแลว กอนติดตั้งมีหนาจอสรุปสิ่งที่ตองการติดตั้งดังรูป

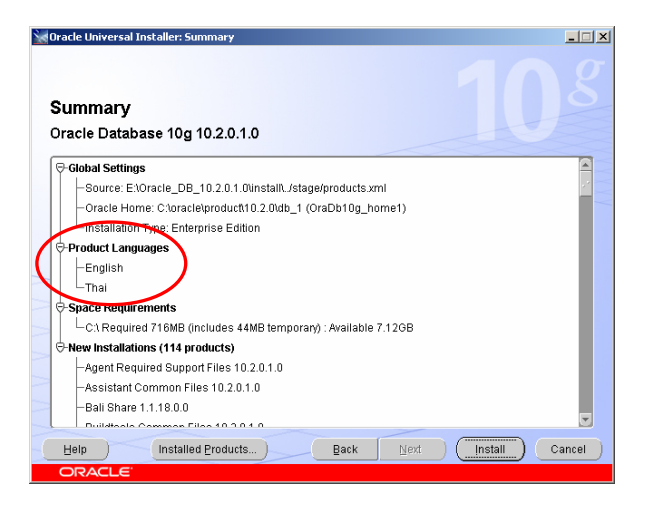

รูปที่ 2-68 รายการสรุปสิ่งที่ตองการติดตั้ง

จากรูป Product Languages node แสดงภาษาที่ต้องติดตั้งคือ English และ Thai ถ้าแสดง English อย่างเดียวแสดงว่ามีข้อผิดพลาด เกิดขึ้น ใหตรวจสอบขั้นตอนที่หนึ่งใหม

3) กําหนดภาษาไทยใน Developer Suite 10g

การกําหนดภาษาไทยใน Developer Suite 10g เหมือนกันกับใน Database 10g คือตอนติดตั้งมีปุมชื่อ Product Languages… ให ี เลือกภาษาที่ต้องการติดตั้ง โดยค่า default ก๋าหนดเป็น Thai และ English แต่ทั้งนี้ต้องกำหนดภาษาไทยใน Windows ตามข้อ หนึ่งกอน ถาไมมการเล ี ือกภาษาไทยตามขอหนึ่ง ภาษาที่ใหเลือกจะมีแคภาษาอังกฤษเทานั้น

#### 44

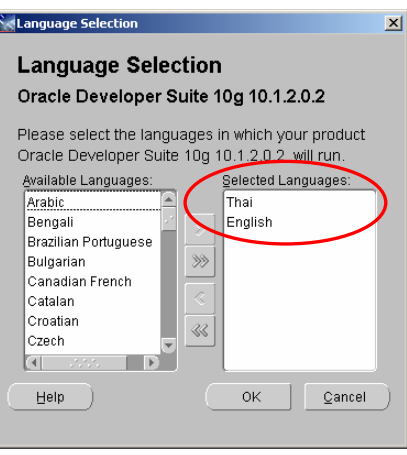

## รูปที่ 2-69 เลือกภาษาที่ตองการติดตั้ง

จากรูป ชอง Select Languages แสดงภาษาที่ตองการติดตั้งคือ English และ Thai ถาแสดง English อยางเดียวแสดงวามีขอผิดพลาด เกิดขึ้น ใหตรวจสอบจากขั้นตอนที่หนึ่งใหม

#### 4) แกไข Registry ของ Windows

การติดตั้ง Database 10g และ Developer Suite 10g ถาขั้นตอนที่หนึ่งไมไดกําหนด System Locale เปน Thai แตใชคา default คือ English เมื่อติดตั้งเรียบรอยแลว ถาตรวจสอบ registry ของ Windows ในสวน Database 10g และ Developer Suite 10g จะ เห็นการกําหนดภาษาเปน

### NLS\_LANG กําหนดเปน AMERICAN\_AMERICA.WE8MSWIN1252

หมายความวาขอมูลในฐานขอมูล และขอความรวมทั้งขอมูลที่แสดงบน Forms และ Reports แสดงไดเฉพาะภาษาอังกฤษเทานั้น ้ถ้าเป็นภาษาไทยจะอ่านไม่ได้ โดยแสดงเป็นสัญลักษณ์เครื่องหมายสี่เหลี่ยม หรือตัว ?

ถาในขั้นตอนที่หนึ่งกําหนด System Locale เปน Thai และในขั้นตอนที่สอง และสามกําหนดภาษาเปน Thai และ English จะเห็น การกําหนดภาษาใน registryเปน

## NLS\_LANG กําหนดเปน THAI\_THAILAND.TH8TISASCII

้ หมายความว่าข้อมูลในฐานข้อมูล และข้อความรวมทั้งข้อมูลที่แสดงบน Forms และ Reports แสดงเป็นภาษาไทย และอังกฤษ ส่วน ีชื่อเมนูของ default menu ถูกแปลงเป็นภาษาไทย เช่น Modify เปลี่ยนเป็น `แก้ไข′ Query เปลี่ยนเป็น `เรียกคัน′ เป็นตัน ดูแลัวไม่ คุนอาจทําใหสับสน และไมสอดคลองกับศัพทที่ใชใน text book แตทั้งนี้การเลือกใชขึ้นอยูกับความถนัดของแตละบุคคล

ถาตองการใหชื่อของ default menu และคําสั่งตางๆเปนภาษาอังกฤษ แตเก็บขอมูลที่เปนภาษาไทย แสดงผลภาษาไทย มีขอความ ้เป็นภาษาไทยบน Forms, Menus และ Reports ได้ ทำได้โดยแก้ไขค่าใน registry ของ Windows ให้เป็นค่าดังนี้

ให้กำหนด NLS LANG เป็น AMERICAN\_AMERICA.TH8TISASCII

ขั้นตอนการแกไข registry ของ Windows

- คลิกปุม Start-> Run พิมพคําวา regedit ในชอง open
- เลือก HKEY\_LOCAL\_MACHINE
- ใหทําสวนของ database กอน เลือก Software-> Oracle-> KEY\_OraDb10\_home1 แลวหาคําวา NLS\_LANG เมื่อพบแลวให ดับเบิ้ลคลิกจะปรากฏค่าเดิมให้แก้เป็น AMERICAN\_AMERICA.TH8TISASCII เมื่อแก้แล้วให้ทำส่วนของ Developer เป็นลำดับ ตอไป เลือก Software-> Oracle-> KEY\_DevSuiteHome1 แลวกําหนดรหัสภาษาเปน AMERICAN\_AMERICA.TH8TISASCII เชนเดียวกันกับ database
- ปด registry จากเมนูเลือก Registry->Exit
- Restart เครื่อง

ข้อควรระวังเมื่อฐานข้อมูลติดตั้งเป็นภาษาไทย และอังกฤษแล้ว ข้อมูลวันที่มีรูปแบบเปลี่ยนไป ถ้า NLS\_LANG ของ Database 10g ี่ เป็น THAI\_THAILAND.TH8TISASCII เมื่อใช้คำสั่ง sysdate ดูวันที่ปัจจุบันของระบบ รูปแบบการจัดเก็บเป็น 27 ส.ค. 2006 โดย ทดสอบไดจาก SQL\*Plus ใหพิมพคําสั่ง

### SQL> SELECT sysdate FROM dual;

ถ้า NLS\_LANG ของ Database 10g เป็น AMERICAN\_AMERICA.TH8TISASCII เมื่อใช้คำสั่ง sysdate ดูวันที่ปัจจุบันของระบบ รูปแบบการจัดเก็บจะเปน 27-AUG-06

46

5) แกไข default font ในไฟล registry.dat ของ Oracle

ไฟลนี้เก็บใน folder ที่ติดตั้ง Developer Suite 10g เก็บไวที่ C:\DevSuiteHome\_1\forms\java\oracle\forms\registry C:\DevSuiteHome\_1 คือ Oracle\_Home ที่กำหนดไว้ตอนติดตั้ง Developer Suite 10g ถ้าหาไม่พบให้ใช้ search ของ Windows เมื่อพบแลวใหใช text editor หรือ Notepad แกไขคาบางตัวในไฟลโดยหาบรรทัดที่มีคาเปน

default.fontMap.defaultFontname=Dialog

ใหแกไข font จาก dialog เปน Tahoma จะไดคาหลังแกไขเปน

default.fontMap.defaultFontname=Tahoma

เมื่อแกไขแลวให save ไฟล เปนอันสิ้นสุดขั้นตอนการกําหนดภาษาไทย และเราสามารถสราง Forms, Menus และ Reports ที่มี ขอความภาษาไทย โดยมีคําสั่งตางๆเปนภาษาอังกฤษ และขอมูลที่เปนภาษาไทยถูกจัดเก็บในฐานขอมูลไดแลว

### **ตัวอยางการแสดงภาษาไทยบน Forms**

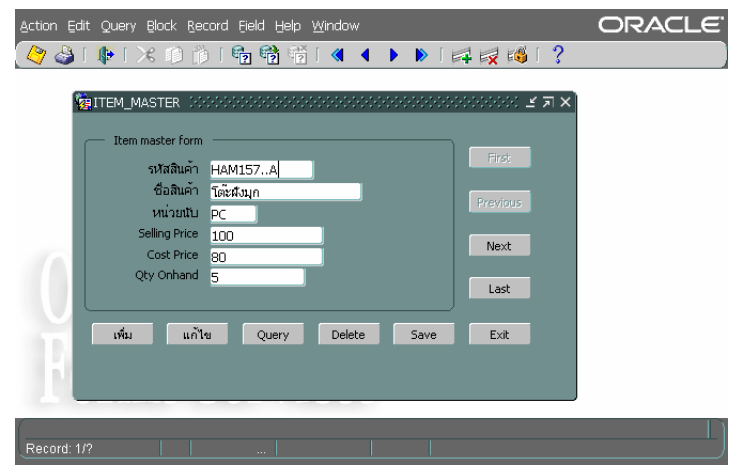

รูปที่ 2-70 NLS\_LANG แบบ AMERICAN\_AMERICA.TH8TISASCII

จากรูป แสดงภาษาไทยของข้อมลที่เรียกจากฐานข้อมูล ส่วนที่เป็น prompt และ label บนปุ่มแสดงภาษาไทยถูกต้อง แต่ชื่อคำสั่งบน default menu เช่น Action, Edit, Query ยังคงแสดงเป็นภาษาอังกฤษเนื่องจากกำหนด NLS\_LANG ใน Developer Suite 10g เป็น AMERICAN\_AMERICA.TH8TISASCII

ถ้ากำหนด NLS\_LANG เป็น THAI\_THAILAND.TH8TISASCII มีผลทำให้การแสดงภาษาไทยไม่ถูกต้อง ตัวอย่างเช่น

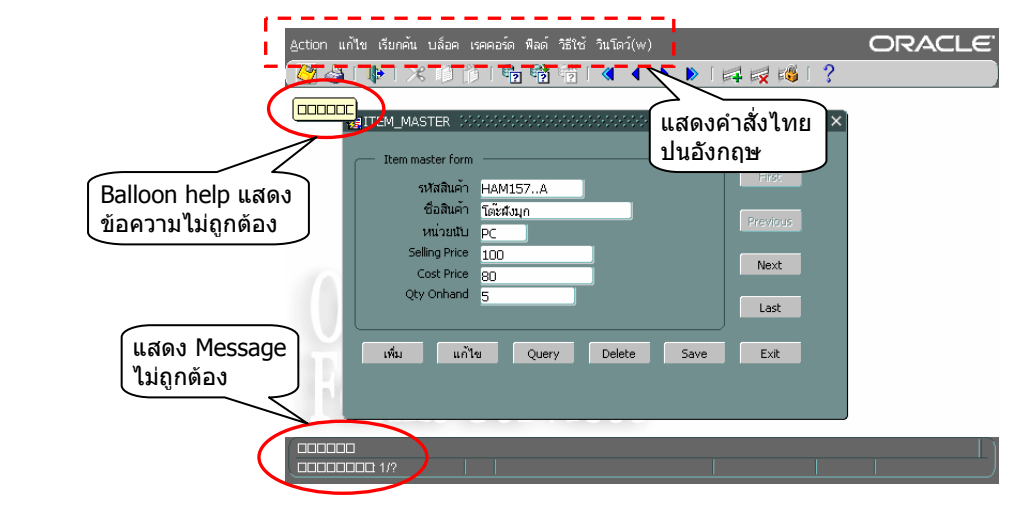

รูปที่ 2-71 NLS\_LANG แบบ THAI\_THAILAND.TH8TISASCII

จากรูป การแสดงภาษาไทยของข้อมูลที่เรียกจากรานข้อมูล ส่วนที่เป็น prompt และ label บนปุ่มแสดงภาษาไทยถูกต้อง แต่ชื่อคำสั่ง บน default menu เชน Action, แกไข, เรียกคน, บล็อก แสดงเปนภาษาอังกฤษปนภาษาไทย สวน balloon help และ message ที่ status line แสดงเปนเครื่องหมายสี่เหลี่ยมแทนขอความที่เปนภาษาอังกฤษ เนื่องจากกําหนด NLS\_LANG ใน Developer Suite 10g เปน THAI\_THAILAND.TH8TISASCII และ Your locale (location) ใน Regional Options ใหกําหนดเปน English (United States)

ถ้าต้องการให้การแสดงภาษาไทยใน balloon help และ message ที่ status line ถูกต้อง ให้กำหนด NLS\_LANG ใน Developer Suite 10g เปน THAI\_THAILAND.TH8TISASCII และใน Your locale (location) ใน Regional Options ใหกําหนดเปน Thai

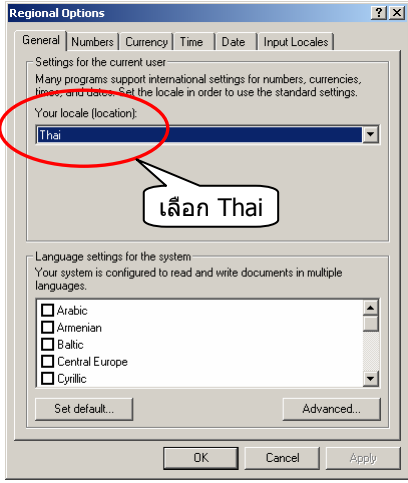

รูปที่ 2-72 เลือก Your locale (location) เปน Thai

เมื่อเปลี่ยน Your locale (location) เป็น Thai แล้วสั่ง run Form จะได้ Form ที่แสดงภาษาไทยได้อย่างถูกต้องดังรูป

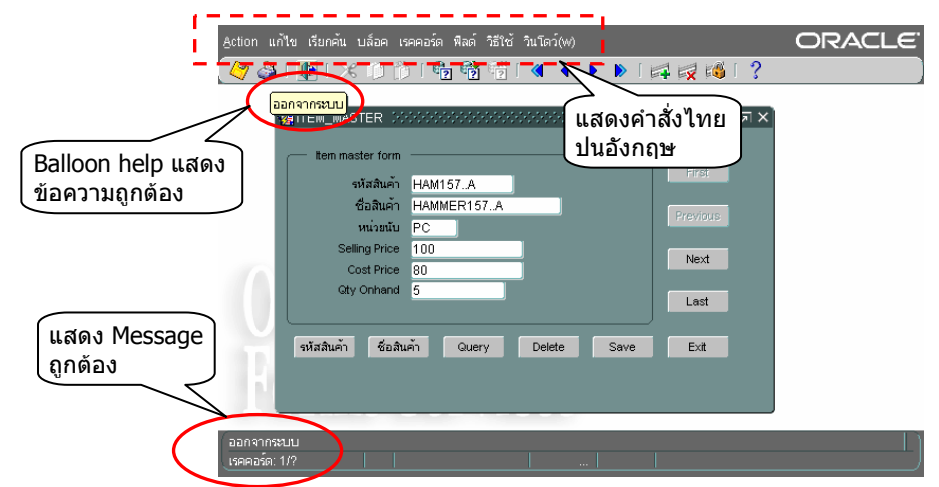

รูปที่ 2-73 NLS\_LANG แบบ THAI\_THAILAND.TH8TISASCII และ Your locale เลือก Thai

จากรูป การแสดงภาษาบน Form ถูกตองทั้งที่เปน menu bar, ballon help และ message บน status line

# **การแกปญหาภาษาไทยใน PDF (Portable Document Format) ไฟล**

Oracle สั่งพิมพ report เปน PDF ไฟลไดและ support ภาษาไทย แตตองแกไขคาใน registry ของ Windows และ แกไขคาใน font configuration file ถาไมแกไขจะอานภาษาไทยไมไดการแกไขมีขั้นตอนดังนี้

# **แกไข registry ของ Windows**

- คลิกปุม Start-> Run พิมพคําวา regedit ในชอง open
- เลือก HKEY\_LOCAL\_MACHINE-> Software-> Oracle-> KEY\_DevSuiteHome1
- ทางชองขวามือหาคําวา REPORTS\_PATH เมื่อพบแลวใหดับเบิ้ลคลิกเรียกขึ้นมาแกไขโดยพิมพ C:\winnt\fonts; ตอทาย
- ปด registry จากเมนูเลือก Registry->Exit
- Restart เครื่อง

# **แกไข font configuration file**

- ใหเพิ่ม font ในไฟล uifont.ali ไฟลนี้เก็บไวที่ C:\devsuitehome\_1\tools\common เปน text file ใช text editor หรือ Notepad แกไขโดยเพิ่มชื่อ fonts ที่ตองการ เชน Tahoma, AngsanaUPC ภายใต [ PDF:Embed ] และ [ PDF:Subset ] ตัวอยางเชน

[ PDF:Embed ] Tahoma = "Tahoma.pfm Tahoma.pfb" AngsanaUPC = "AngsanaUPC.pfm AngsanaUPC.pfb"

[ PDF:Subset ] Tahoma = "Tahoma.ttf" AngsanaUPC = "Angsau.ttf"

เมื่อแกไข registry และ uifont.ali แลว ตองแกไข font ใน Report ไฟล (RDF) ดวยคือ font ของ fields และขอความตางๆใน Report ต้องกำหนดให้ตรงกันกับที่กำหนดไว้ใน uifont.ali ถ้าไม่ตรงกันมีผลทำให้ภาษาไทยที่แสดงใน PDF ไฟล์อ่านไม่ได้

- Save ไฟล

- Restart เครื่อง

ดูตัวอยางไฟล uifont.ali หลังเพิ่ม fonts ชื่อ Tahoma และ AngsanaUPC ไดใน C:\dev10g\text\chap\_02

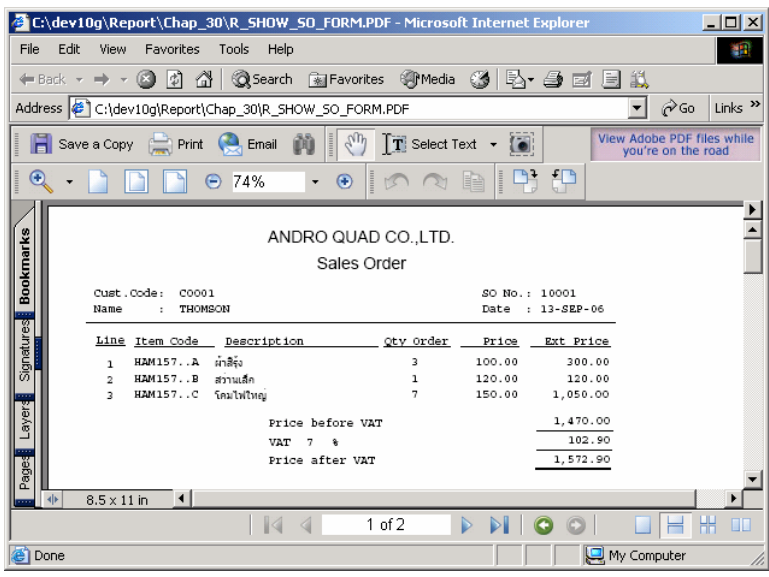

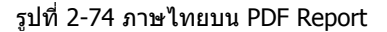

ี จากรป แสดงภาษาไทยใน Report ที่เป็น PDF ไฟล์ ไฟล์นี้อ่านได้จาก Acrobat Reader เวอร์ชัน 6.0.1 เป็นต้นไป

# **การลบ (Remove) Oracle products 10g**

เมื่อติดตั้ง Database 10g และ Developer Suite 10g แลว การติดตั้งมีการเขียนคาที่เรียกวา configuration information ใน system registry ของ Windows ค่านี้ใช้กำหนด name และ location ของ Oracle home และที่เก็บไฟล์ฐานข้อมูลของ database server ค่า เหลานี้ใชเพื่อใหระบบ start Oracle database instance โดยอัตโนมัติเมื่อเครื่องที่เปน database server เปดใชงาน เราติดตั้งโปร ดักทเวอรชันใหมไมไดจนกวาจะลบ (remove) เวอรชันเดิมออกจากเครื่องรวมทั้งลบคาใน system registry

ถึงแมการใช Universal installer ลบ applications และ utilities จาก server หรือจาก client ได แตไมสามารถลบไฟลทั้งหมดของ applications หรือคาตางๆใน system registry ไดอยางสะอาดหมดจด เพื่อใหการลบเปนไปอยางสมบูรณใหปฏิบัติตามนี้

48

- 1) แกไข registry ของ Windows เพื่อลบ configuration information ทั้งหมดทิ้ง (manually edit) โดยใชคําสั่ง regedit ของ Windows
- 2) ลบไฟล์ และโฟลเดอร์ที่เกี่ยวข้องกับ Oracle 10g ใน Oracle home ทั้งหมดทิ้ง Oracle home คือ folder ทีเรากำหนดไว้ตอนติดตั้ง โปรดักท Oracle

การแก้ไข system registry ของ Windows มีความเสี่ยงทำให้ register เสียหายได้ และอาจทำให้บัตเครื่องไม่ขึ้น จึงต้องทำด้วยความ ระมัดระวัง และควรสํารอง registry เก็บไวกอนแกไขทุกครั้ง

#### **ขอแนะนําเพิ่มเติมการติดตั้งโปรดักท Oracle 10g**

การติดตั้งโปรดักท Oracle ทั้ง Database 10g และ Developer Suite 10g ผูเขียนแนะนําวาถามีพื้นที่ใน hard disk มากเพียงพอ ควร สราง partition เพื่อติดตั้ง Oracle 10g โดยเฉพาะ ถาติดตั้ง Windows Server 2000 SP4 รวมกับ Database 10g และ Developer Suite 10g โดยไม่มี application อื่นเกี่ยวข้องจะใช้พื้นที่ประมาณ 10 GB เพื่อให้การทำงานราบรื่นไม่มีปญหาควรกันพื้นที่ประมาณ 15-20 GB สําหรับสราง partition ใหม

เหตุผลที่ใหติดตั้งบน partition ใหมเพราะไมตองการใหโปรดักท Oracle มีผลกระทบกับ application และระบบงานอื่นๆที่ทํางานเปน ปกติอยู่แล้วบน partition เดิม และในทางกลับกันก็ไม่ต้องการให้ application และระบบงานอื่นมีผลกระทบกับ Oracle ที่ติดตั้งไปแล้ว เพราะในการทํางานอาจมีการลบ Oracle ทิ้งแลวติดตั้งใหม หรือแกไข system registry เปนตน นอกจากนี้การติดตั้งบน partition ใหม ยังป้องกันปัญหาที่อาจเกิดขึ้นซึ่งมีผลทำให้การทดลองปฏิบัติตามตัวอย่างในหนังสือไม่ได้ผลตามที่คาดหมายไว้

ยังมีทางแก้สำหรับผู้ที่ไม่ต้องการสร้าง partition ใหม่ คือให้ใช้โปรแกรมประเภท virtual machines (ผู้เขียนใช้ Connectix Virtual PC 5.2) สร้าง OS ซ้อนใน OS ตัวปัจจุบันที่กำลังทำงาน สามารถสร้างได้หลาย OS ที่ผู้เขียนได้ทดลองติดตั้ง และใช้งานโดย OS ปัจจุบัน ที่กําลังทํางานเปน Windows 2000 server (ติดตั้ง Application Server 10g, Database 10g, Internet Information System, DNS บน OS เดียวกันเครื่องเดียวกัน) และติดตั้ง OS ซอนใน OS ตัวปจจุบัน (virtual machine) ใน OS ที่สรางซอนติดตั้ง Windows 2000 pro (ติดตั้ง Developer Suite 10g) การใช้งานไม่พบปัญหาใดๆ ใช้งานได้ตามปกติ เครื่อง OS จำลองสามารถเรียกใช้ฐานข้อมูลผ่าน ทาง connect string จากเครื่องที่ติดตั้ง Database 10g และ run Database application ผานทาง Application Server 10g ได

ถาจะมีปญหาก็คือเรื่องความชา เนื่องจากผูเขียนใชเครื่องความเร็ว cpu 1 GHz (2 cpu) หนวยความจํา 2 GB ถาใช Virtual PC ควรใช เครื่องที่มีความเร็ว cpu สง หน่วยความจำอย่างน้อย 2 GB หรือมากกว่ายิ่งดี cpu ความเร็วสงจะแก้ปัญหาเรื่องการทำงานช้าของ virtual machine หน่วยความจำมากทำให้ share หน่วยความจำให้ virtual machine ได้มากมีผลต่อประสิทธิภาพการทำงานโดยรวม

้ประโยชน์ของ Virtual PC ทำให้เราทดสอบการทำงานติดต่อกันระหว่างคอมพิวเตอร์สองเครื่อง (หรือมากกว่า) ได้โดยใช้คอมพิวเตอร์ เพียงเครื่องเดียว ทำให้ประหยัดค่าใช้จ่าย ทรัพยากร การทำงานมีความคล่องตัว เราสามารถทำ backup virtual machine ได้โดยใช้ คําสั่ง copy ของ OS สําเนา virtual machne ที่เปนไฟลเดี่ยวขนาดใหญ (ถาลง OS อยางเดียวขนาดไฟลประมาณ 2 GB) ไวที่ใดก็ได